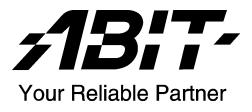

# SI7 シリーズ (SI7、SI7-G) Socket 478 システムボード ユーザーマニュアル

4200-0346-03 Rev. 1.00

# 著作権と補償について

このマニュアルに記載されている内容は、将来予告なく変更される場合があり ます。本マニュアルの作成には万全を期しておりますが、万一誤りが合った場 合はご容赦願います。

本製品の特定用途への適用、品質、または商品価値に関して、明示の有無に関 わらず、いかなる保証も行いません。このマニュアルや製品上の表記に誤りが あったために発生した、直接的、間接的、特殊な、また偶発的なダメージにつ いて、いかなる保証も行いません。

このマニュアルに記載されている製品名は識別のみを目的としており、商標お よび製品名またはブランド名の所有権は各社にあります。

このマニュアルは国際著作権法により保護されています。本書の一部または全 部を弊社の文書による許可なく複製または転用することは禁じられています。

マザーボードを正しく設定しなかったことが原因で発生した故障については、 弊社では一切の責任を負いかねます。

# 目 次

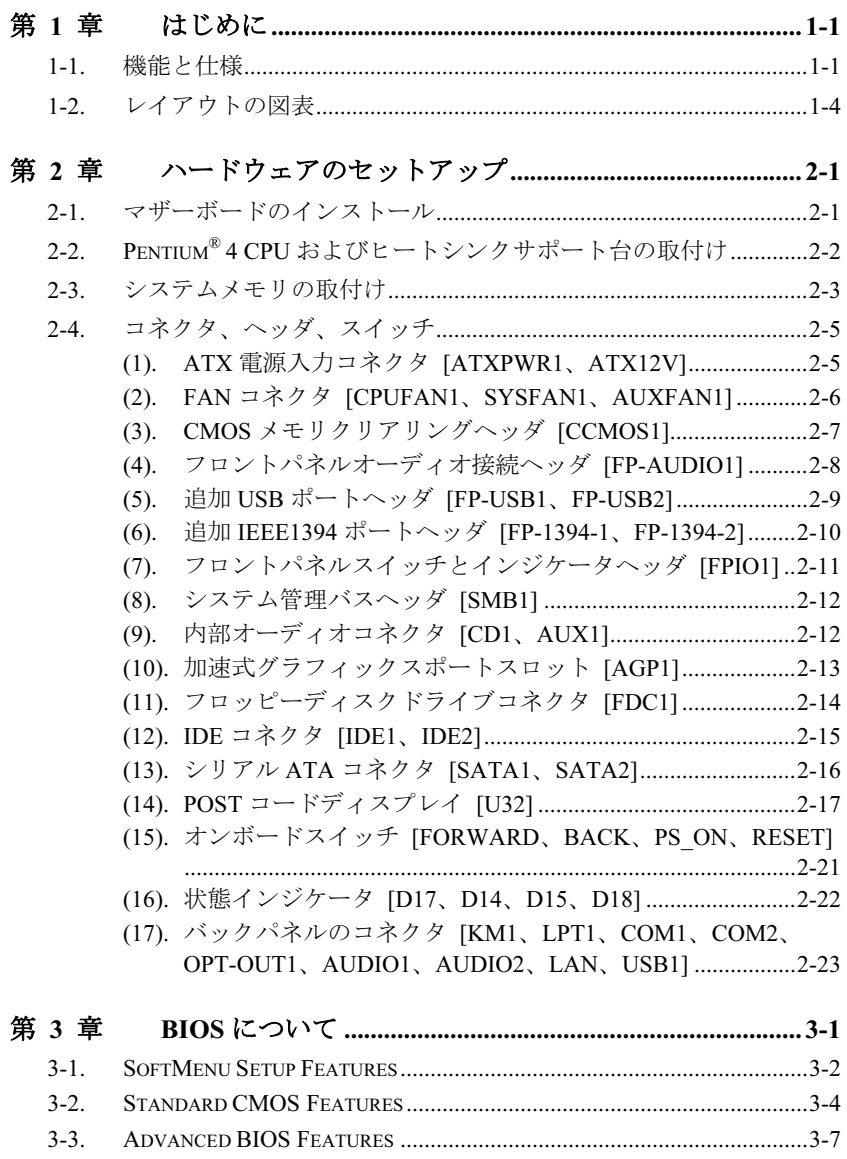

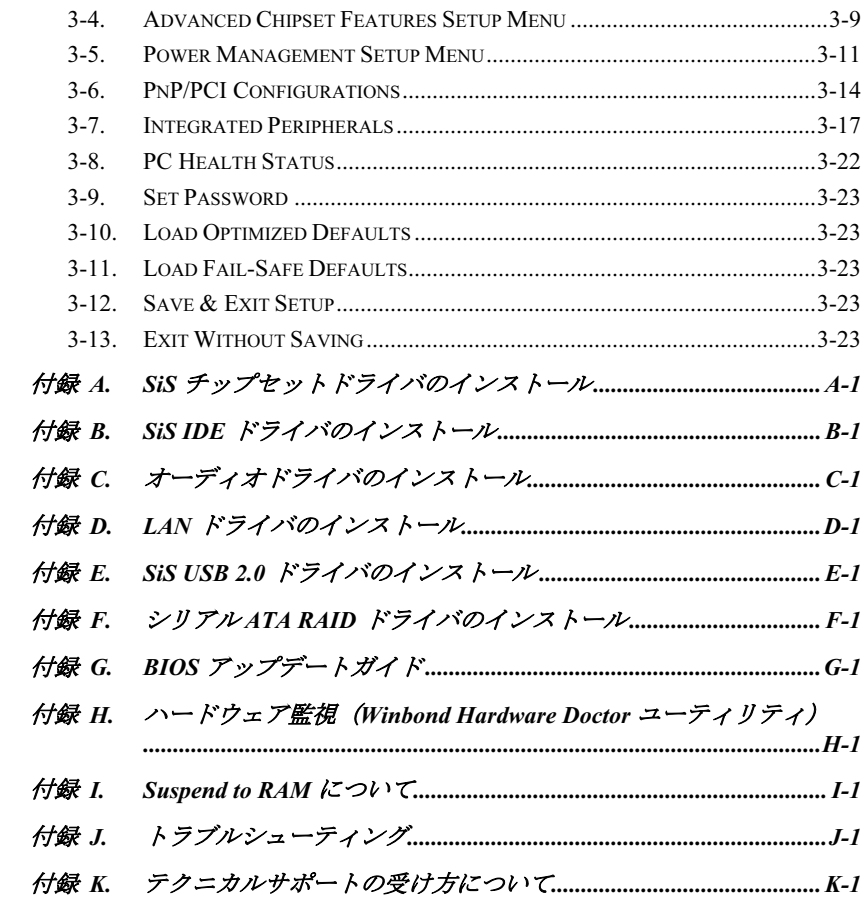

# <span id="page-4-0"></span>第1章 はじめに

# 1-1. 機能と仕様

- 1. CPU
	- 400MHz/533MHz のシステムデータバスを持つ Intel® Pentium® 4 Socket 478 プロセッ サをサポート
	- Intel<sup>®</sup> ハイパースレッドテクノロジ (Hyper-Threading Technology) をサポート
- 2. チップセット
	- $\cdot$  SiS R658 + SiS 963
	- 高速ユニバーサルシリアルバス(USB v2.0)をサポート
	- Ultra ATA 133/100/66/33 モードをサポート
- 3. メモリ
	- 2x 32 ビット RIMM PC1200/PC1066/PC800 Direct RDRAM (2GB MAX)をサポート
	- 構成可能な ECC 機能をサポート
- 4. AGP
	- 加速式ポートコネクタが AGP 8X/4X インターフェイス(0.8V/1.5V)をサポート
- 5. LAN
	- オンボードの Broadcom Gigabit PCI イーサネットコントローラ (SI7-G 用)
	- オンボード 10/100M PCI ファーストイーサネットコントローラ (SI7 用)
- 6. シリアル ATA 150
	- オンボードの Silicon Image シリアル ATA PCI コントローラ
	- 2つのポート SATA 150 (1.5 G bps) をサポート
- 7. Media XP(オプション)
	- メモリスティック、Secure Digital、Type I/II CompactFlash 用カードリーダー機能をサ ポート
	- ワイヤレスリモコンおよび S/PDIF アウト / Mic イン / ヘッドフォンアウト / USB 2.0 / IEEE 1394 をサポート
- 8. USB 2.0
	- 6x USB 2.0 ポートが 480 Mb/s データ転送速度をサポート
- 9. IEEE 1394
	- 2x IEEE 1394 ポートが 400/200/100 Mb/s データ転送速度をサポート
- 10. オーディオ
	- オンボードの RealTek ALC650 の 6 チャンネル AC 97 CODEC

ユーザーマニュアル

- プロ仕様のデジタルオーディオインターフェイスが、24 ビットの S/PDIF アウトを サポートします
- 11. システム BIOS
	- SoftMenu™ テクノロジが CPU パラメータを設定
	- プラグアンドプレイ (PNP) をサポート
	- Advanced Configuration Power Interface (ACPI) をサポート
	- デスクトップ管理インターフェイス(DMI)をサポート
	- AMI BIOS

# 12. 内部 I/O コネクタ

- 1x AGP スロット
- 5x PCI スロット
- 1x フロッピーポートが 2.88MB までサポート
- 2x Ultra ATA/133/100/66/33 コネクタ
- 2x シリアル ATA 150 コネクタ
- $2x$  USB ヘッダ
- 2x IEEE 1394 ヘッダ
- 1x CD-IN、1 x AUX-IN ヘッダ

### 13. 背面パネル I/O

- 1x PS/2 キーボード、1x PS/2 マウス
- 2x シリアルポートコネクタ, 1x パラレルポートコネクタ
- 1x S/PDIF アウトコネクタ
- AUDIO1 コネクタ (リアレフト / リアライト、センター/サブウーファ)
- AUDIO2 コネクタ (Mic-In、ラインイン、フロントレフト/フロントライト)
- $2x \text{ USB}$ ,  $1x \text{ RJ} 45 \text{ LAN} = x \cancel{7} \cancel{7}$

## 14. その他

- ATX フォームファクタ
- ハードウェア監視 ファン速度、電圧、CPU とシステム温度および他のデバイス温 度監視用のサーマルヘッダを含む
- LAN による呼び起こし、モデムリング、RTC アラーム、キーボードとマウスの電源 オンをサポート。
- STR (Suspend to DRAM) 対応
- 7セグメントディスプレイを使用したオンボードデバッグカード設計

## 15. オーダー情報

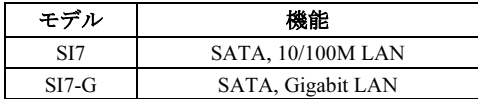

- ウェークオン LAN、モデムをサポートしますが、ATX 電源 5V スタンバイ電源は、少なく とも 720mA の電流を提供できる必要があります。そうでないと、機能が正常に機能しない ことがあります。
- このマザーボードは 133/100/66MHz の標準バス速度をサポートし、特定の PCI、プロセッサ およびチップセット仕様により使用されています。これらの標準バス速度以上の速度は、固 有コンポーネント仕様が原因で保証されていません。
- シリアル ATA コントローラは、Ultra DMA/ATA100 以上のハードドライブのみをサポート します。この仕様以下のハードドライブでは機能しないので、使用しないでください。
- 本書に記載されている仕様および情報は予告なしに変更されることがあります。

# <span id="page-7-0"></span>1-2. レイアウトの図表

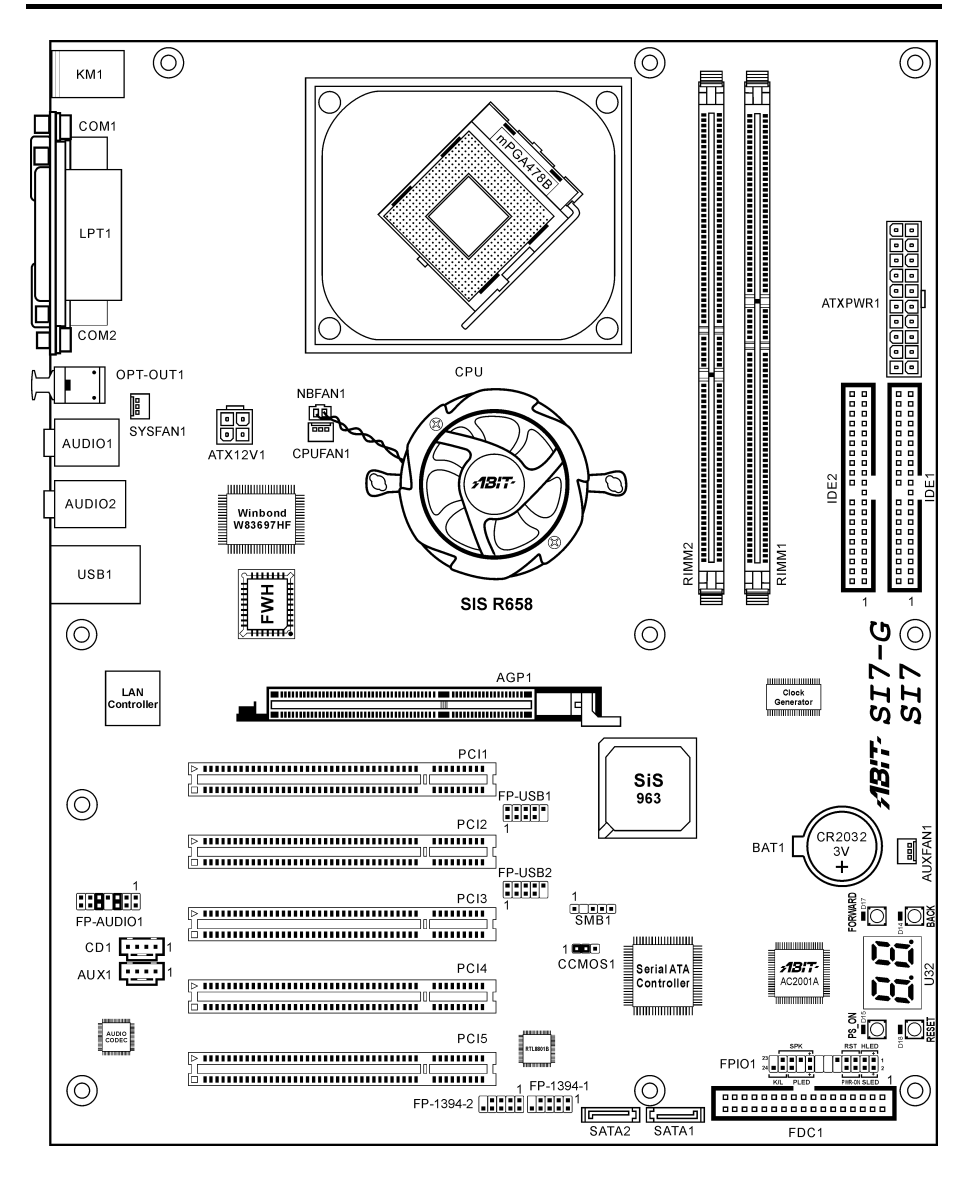

SI7 シリーズ

# <span id="page-8-0"></span>第2章 ハードウェアのセットアップ

取付けを開始する前に: ATX12V の電源装置のスイッチをオフにする(+5V スタンバイ電源を完 全にオフにする)、または取り付ける前に電源コードを外す、またはコネクタやアドオンカード のプラグを抜く、以上のことを忘れないでください。さもないと、マザーボードコンポーネント またはアドオンカードが故障したり破損する可能性があります。

# 2-1. マザーボードのインストール

ほとんどのコンピュータシャーシには、マザーボードを安全に固定し、同時に回路のショートを

防ぐ多数の穴のあいた基板があります。マザ ーボードをシャーシの基板に固定するには次 の2つの方法があります。

- 1. スタッドを使用する
- 2. スぺーサーを使用する

原則的に、マザーボードを固定する最善の方 法はスタッドを使用することです。スタッド を使用できない場合にのみ、スペーサーを使 ってボードを固定してください。マザーボー ドを注して見ると、多くの取り付け穴が空い ているのがわかります。これらの穴を基板の 取り付け穴の位置に合わせてください。位置 をそろえた時にネジ穴ができたら、スタッド とネジでマザーボードを固定できます。位置 をそろえてもスロットしか見えない時は、ス ペーサーを使ってマザーボードを固定します。 スペーサーの先端をもってスロットに挿入し てください。スペーサーをすべてのスロット に挿入し終えたら、マザーボードをスロット の位置に合わせて挿入してください。マザー ボードを取り付けたら、すべてに問題がない ことを確認してからコンピュータのケースを かぶせてください。

注意:PCB サーキットのショートを防ぐため に、金属製ボルトとスペーサがすでにシャー シ台にしっかり取り付けられ、マザーボード 上に一直線に合うような取り付け穴がない場 合、それらのボルトとスペーサを取り外して ください。

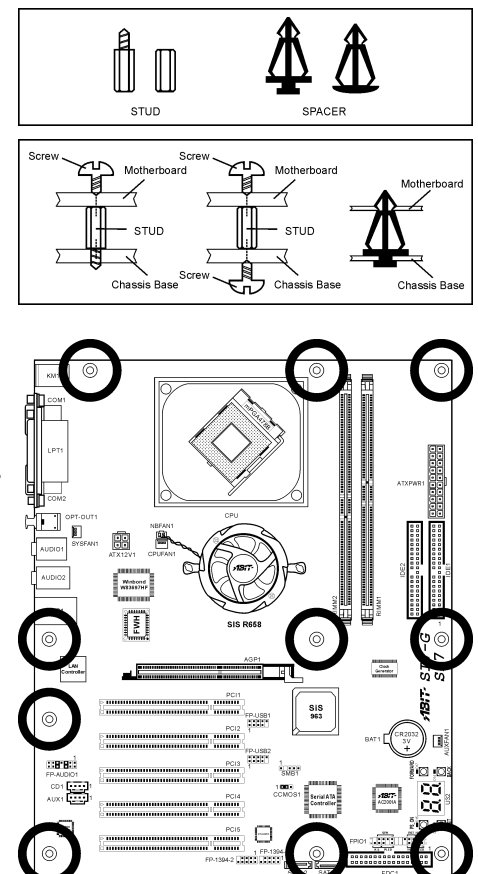

ユーザーマニュアル

# <span id="page-9-0"></span>2-2. Pentium® 4 CPU およびヒートシンクサポート台の取付け

このマザーボードは ZIF(ゼロインサーショ ンフォース) Socket 478 を提供して Intel® Pentium® 4 CPU をインストールします。お買 い上げになった CPU には、ヒートシンクと冷 却ファンのキットが付属しています。付属し ていない場合、Pentium® 4 Socket 478 向けに特 別に設計されたキットをお求めください。

1. Socket 478 を設置します。ヒートシンクを マザーボード上のサポート台に固定して ください。

注意: Pentium® 4 向けに特別に設計されたシ ャーシをお使いの場合、金属スタッドやスペ ーサがすでにインストールされている場合、 それらの場所に注意してください。金属スタ ッドやスペーサがプリント基板線や PCB の 部品に触れないように気をつけてください。

- 2. CPU のソケットレバーをソケットから横 方向に引いて、90 度上に持ち上げます。 CPU を正しい方向に挿入します。CPU を 挿入する際、余分な力を入れないでくだ さい。1 方向にだけ適合します。CPU を 下に押しながら、ソケットレバーをクロ ーズします。
- 3. ヒートシンクの面が CPU を完全に覆うま で、CPU の上に下ろします。
- 4. ヒートシンクのサポートカバーをヒート シンクに置きます。サポートカバーの各 面の 4 本の留め金がすべて固定穴に届い ていることを確認してください。
- 5. サポートカバーの両側の支持クリップを 下に押して、サポート台と共に固定しま す。クリップを下に押すときに方向に注 意してください。
- 6. ヒートシンクのサポートカバーと台は、 ヒートシンクの内側でお互いにしっかり と固定されている必要があります。

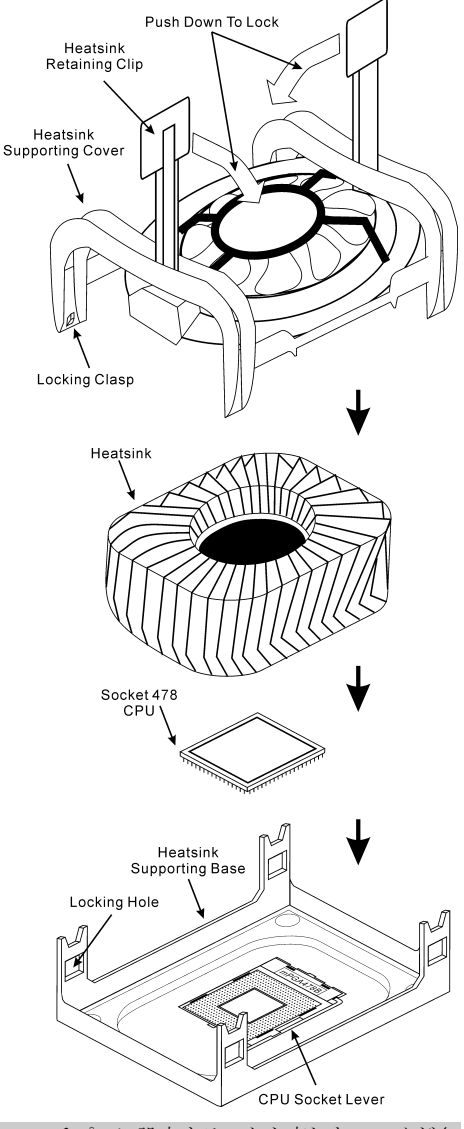

注意:プロセッサに対して、正しいバス周波数とマルチプルに設定することを忘れないでくださ い。

SI7 シリーズ

# <span id="page-10-0"></span>2-3. システムメモリの取付け

このマザーボードは PC1200/PC1066/PC800 Direct RDRAM に対して、2 つの 232 ピン 32 ビット RIMM (Rambus インラインメモリモジュール)スロットを提供します。

注意:PC1066 RIMM は 533MHz FSB の CPU のみを要求します。400MHz FSB の CPU を搭載し た PC1066 は、使用しないで下さい。

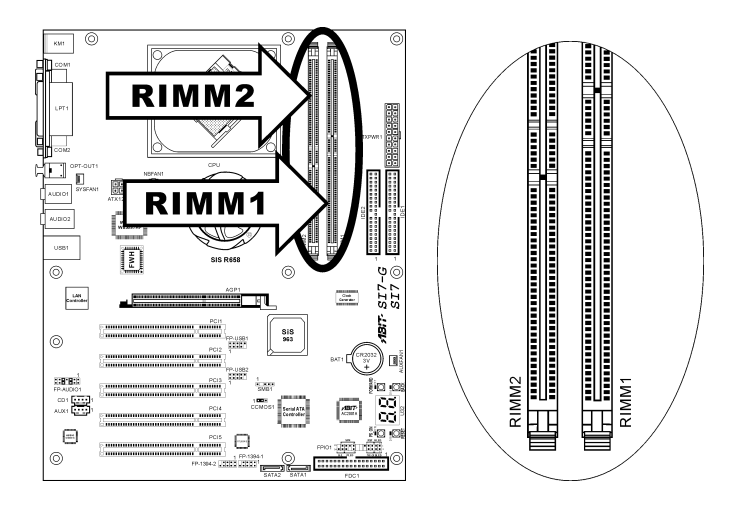

表 2-1. メモリ設定の例

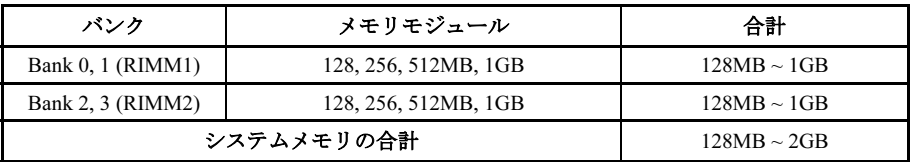

注意: RIMM モジュールは合計 24 チップデバイスのみの組合わせに制限されます。

RIMM スロットは、信号線が切断しないよう に RIMM モジュールにしっかり差し込む必要 があります。RIMM モジュールを 1 つしか取 り付けないとき、Rambus インターフェイスの 電気的保全性を確実にするためにも、 C-RIMM が必要となります。

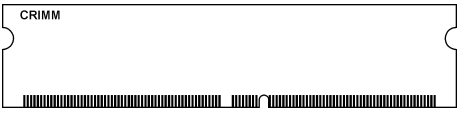

下の図は考えられる RDRAM 取り付けの組み合わせを示しています。

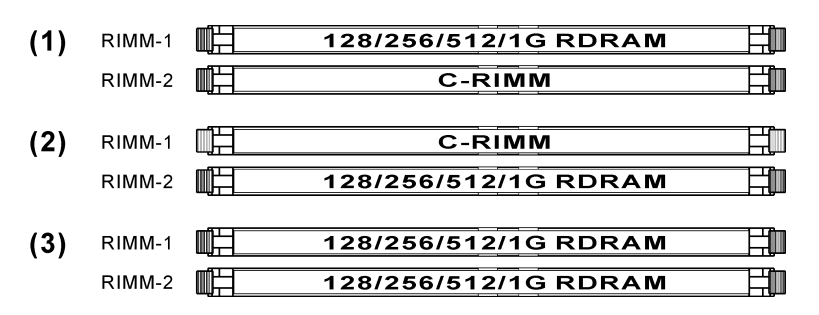

注意:メモリモジュールを追加または取り外した後、ハードウェアや BIOS は必要ありません。

メモリモジュールの取り付け/取り外しを行う前に、コンピュータの電源をオフにして AC 電源 コードを抜いてください。

- 1. ボードの RIMM スロットを探します。
- 2. RIMM モジュールのコネクタに触らない ようにしながら、その両端をそっと持ち ます。
- 3. モジュールのノッチキーをスロットのリ ブに合わせます。
- 4. モジュールをスロットにしっかり押すと、 スロットの両側のイジェクタタブが取り 付けノッチにカチッと音を立てて自動的

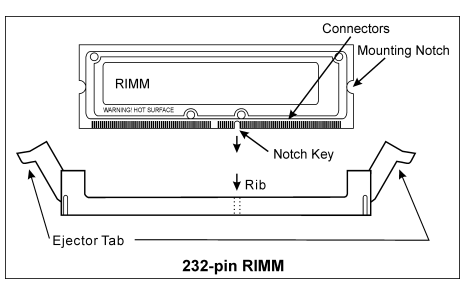

に固定されます。RIMM モジュールを差し込むときに無理な力を入れないでください。RIMM モジュールは一方向にだけフィットするようになっています。

5. RIMM モジュールを取り外すには、スロットの 2 つのイジェクタタブを同時に外側に押して から、RIMM モジュールを取り出します。

警告:RIMM モジュールは、作動中きわめて熱くなっています。冷めるまで、ヒートスプレッ ダには触れないでください。

# <span id="page-12-0"></span>2-4. コネクタ、ヘッダ、スイッチ

ここには、コネクタ、ヘッダ、スイッチと、その接続方法が全て表示されています。コンピュー タのシャーシ内に全てのハードウェアを取り付ける前に、全ての項を読んで必要な情報を頭に入 れてください。参照のために、ボード上のコネクタとヘッダの全ての位置に対応する完全な拡大 配置図を第 1 章に示します。

警告:周辺機器やコンポーネントを追加したり取り外す前に、必ずコンピュータの電源をオフに してから、AC アダプタのプラグを抜いてください。さもなければ、マザーボードや周辺機器が 重大な損害をこうむることもあります。全てを十分にチェックした後で、AC 電源コードのプラ グを差し込んでください。

### (1). ATX 電源入力コネクタ [ATXPWR1、ATX12V]

Pentium 4 は、通常の CPU とは異なる電源装置を要求します。この CPU は新しく設計された ATX12V 電源で、少なくとも負荷の大きいシステムに対しては 300W、20A +5VDC の最大出力、 少なくとも呼び起こし LAN 機能のサポートに対しては 720mA +5VSB を組み込んでいます。

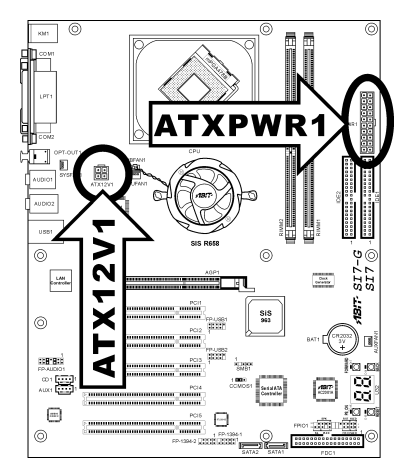

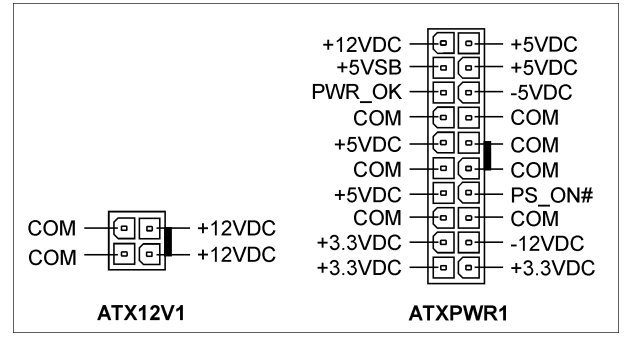

# <span id="page-13-0"></span>(2). FAN コネクタ [CPUFAN1、SYSFAN1、AUXFAN1]

これらの 3 ピンコネクタは、それぞれシステムに取り付けた冷却ファンに電源を供給します。

CPU はヒートシンクと共に電源ファンを使用することで、常に冷えた状態に保つ必要がありま す。システムは CPU ファンの速度を監視することができます。

- CPUFAN1:CPU ファン
- SYSFAN1:システムファン
- AUXFAN1:補助ファン

警告:これらのファンコネクタはジャンパではありません。これらのコネクタにジャンパキャッ プをつけないで下さい。

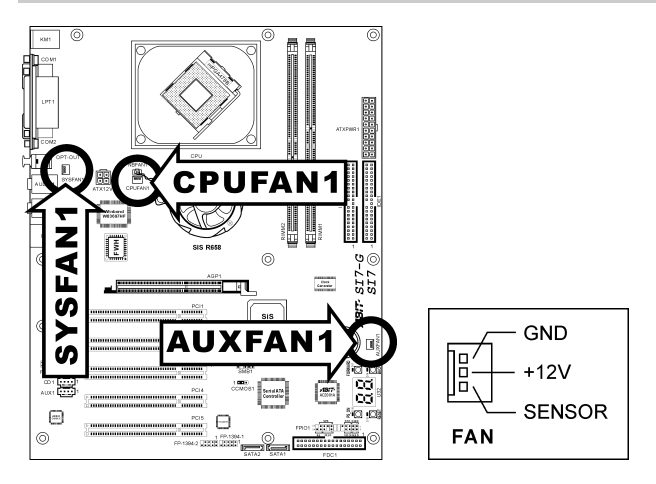

## <span id="page-14-0"></span>(3). CMOS メモリクリアリングヘッダ [CCMOS1]

このヘッダはジャンパキャップを使用して CMOS メモリを消去します。

- 短いピン 1-2 (デフォルト):標準操作
- 短いピン 2-3: CMOS メモリの消去

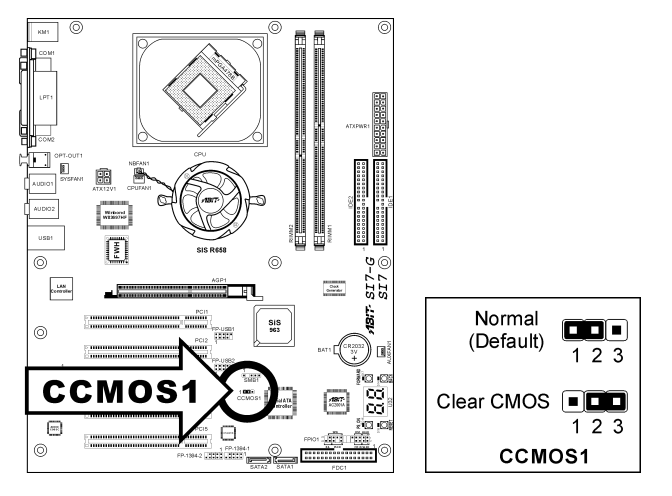

警告:CMOS メモリをクリーニングする前に、まず(+5V スタンバイ電源を含め)電源をオフにし てください。さもなければ、システムが異常な動作を引き起こしたり故障する可能性があります。

## <span id="page-15-0"></span>(4). フロントパネルオーディオ接続ヘッダ [FP-AUDIO1]

このヘッダは、フロントパネルのオーディオコネクタへの接続を提供します。

- フロントパネルでオーディオコネクタを使用するには、このヘッダのすべてのジャンパを 取り外し、シャーシに付属する延長ケーブルによってフロントパネルに接続します。
- リアパネルでオーディオコネクタを使用するには、延長ケーブルを切り離し、ジャンパを ピン 5-6 とピン 9-10 の後ろに取り付けます(デフォルトの設定)。

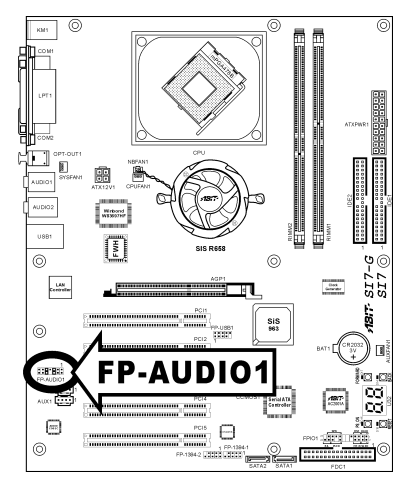

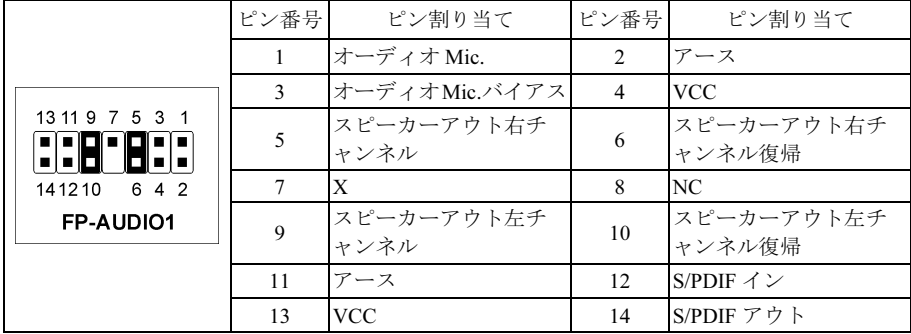

## <span id="page-16-0"></span>(5). 追加 USB ポートヘッダ [FP-USB1、FP-USB2]

これらのヘッダは延長ケーブルとブラケットを通して、それぞれ 2 つの追加 USB 2.0 ポートを提 供します。

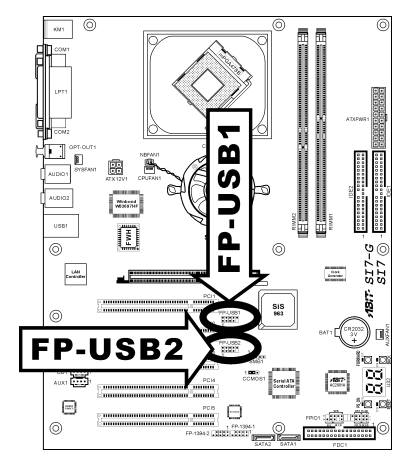

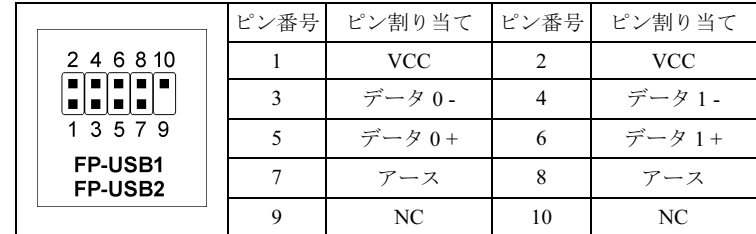

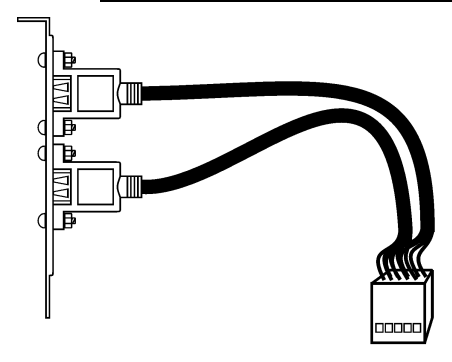

USB Header

# <span id="page-17-0"></span>(6). 追加 IEEE1394 ポートヘッダ [FP-1394-1、FP-1394-2]

これらのヘッダは延長ケーブルとブラケットを通して、それぞれ 1 つの追加 IEEE1394 ポートを 提供します。

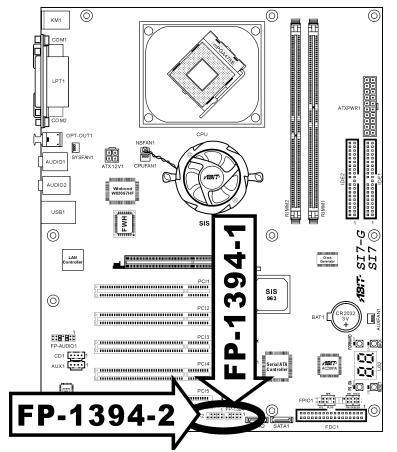

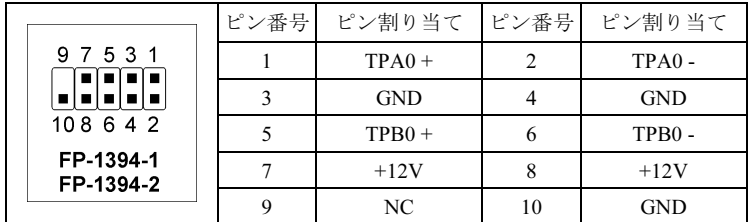

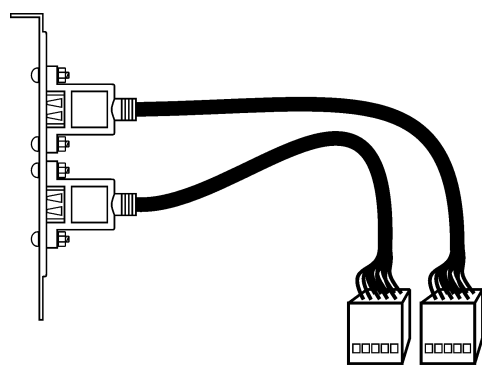

IEEE1394 Header

## <span id="page-18-0"></span>(7). フロントパネルスイッチとインジケータヘッダ [FPIO1]

このヘッダは、スイッチと LED インジケータをシャーシ前面パネルに接続するために使用され ます。

電源 LED のピン位置と方向に注してください。下図のピンに一直線に並んでいる"+"のマークは、 LED 接続のプラス極を表します。これらのヘッダに間違いなく接続してください。方向を逆に 接続しても LED が点灯しないだけのことですが、スイッチの間違った接続はシステムの故障の 原因となることがあります。

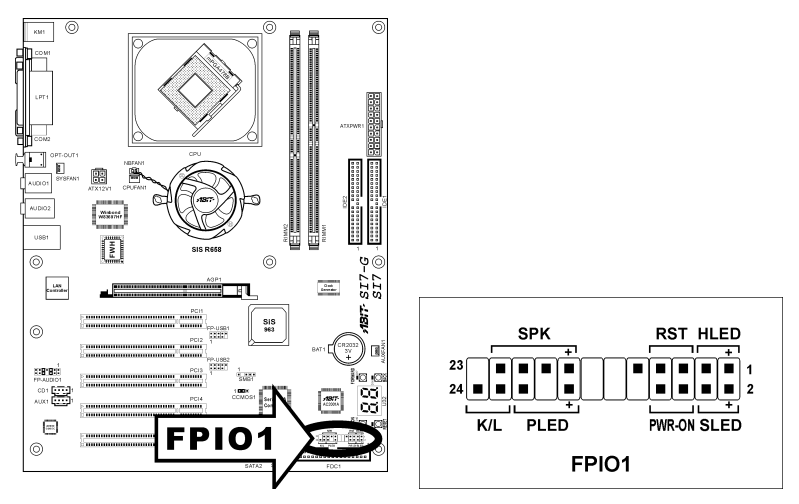

- HLED $(2^2 \times 1, 3)$ : シャーシの前面パネルの HDD LED ケーブルに接続します。
- RST $(2^{\circ} \times 5, 7)$ :

シャーシの前面パネルのリセットスイッチケーブルに接続します。

- SPK $(C \vee 15, 17, 19, 21)$ : シャーシのシステムスピーカーケーブルに接続します。
- SLED $(2^2 \times 2, 4)$ : シャーシの前面パネルのサスペンド LED ケーブルに接続します(ケーブルがある場合)。
- PWR-ON $(E' \vee 6, 8)$ : シャーシの前面パネルの電源スイッチケーブルに接続します。
- PLED $(2^{\circ} \times 16, 18, 20)$ : シャーシの前面パネルの電源 LED ケーブルに接続します。
- K/L $($   $\mathcal{L}' \geq 22, 24)$ : シャーシの前面パネルのキーロックケーブルに接続します(ケーブルがある場合).

ユーザーマニュアル

## <span id="page-19-0"></span>(8). システム管理バスヘッダ [SMB1]

このヘッダは、システム管理バス(SM バス)用に用意されています。SM バスは I2C バスを特殊 に変更したものです。I<sup>2</sup>C はマルチマスタバスですが、これは複数のチップを同じバスに接続し、 それぞれのチップをデータ転送を初期化することによってマスタとして機能できるようにする ことを意味します。複数のマスタが同時にバスをコントロールしようとすると、仲裁手順がどの マスタに優先権を与えるかを決定します。

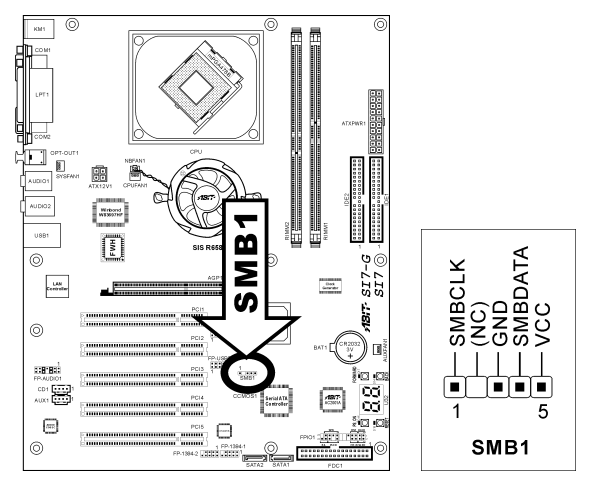

# (9). 内部オーディオコネクタ [CD1、AUX1]

これらのコネクタは、内部 CD-ROM ドライブまたはアドオンカードのオーディオ出力に接続さ れています。

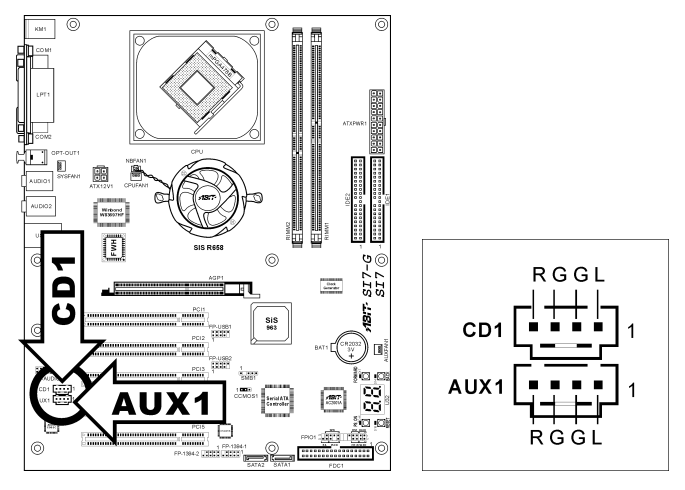

## <span id="page-20-0"></span>(10). 加速式グラフィックスポートスロット [AGP1]

このスロットは、AGP 4X/8X モードまでオプションの AGP グラフィックスカードをサポートし ます。グラフィックスカードの詳細については、当社の Web サイトを参照してください。

注意:このマザーボードは 3.3V AGP カードをサポートしません。1.5V または 0.8V AGP カード のみをご使用下さい。

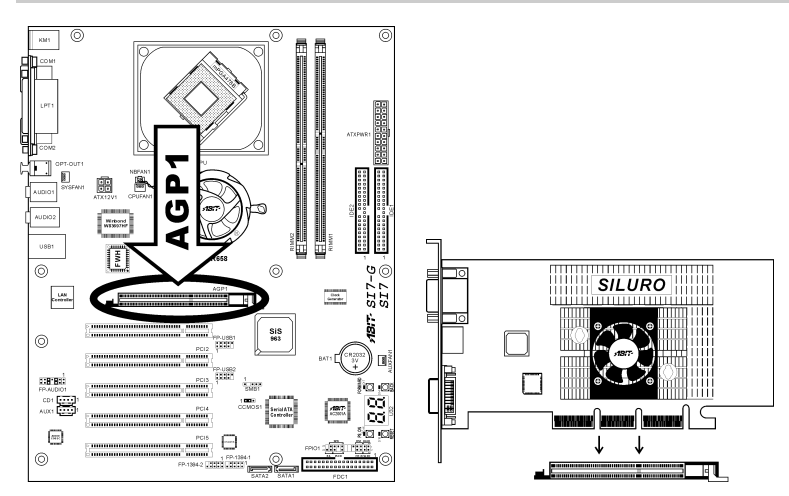

# <span id="page-21-0"></span>(11). フロッピーディスクドライブコネクタ [FDC1]

このコネクタは 34 ピン、34 コンダクタリボンケーブルを介して、2 つの標準フロッピーディス クドライブをサポートします。

フロッピーディスクドライブケーブルを接続するには、次の手順を実行します:

- 1. FDC1 コネクタにリボンケーブルの端を取り付けます。リボンケーブルの色の付いた端は FDCI コネクタのピン 1 に揃っている必要があります。
- 2. リボンケーブルの他の端をディスクドライブコネクタに取り付けます。リボンケーブルの 色の付いた端もディスクドライブコネクタのピン 1 に揃っている必要があります。一番端 のコネクタはドライブ A として設計されたドライブに接続する必要があります。

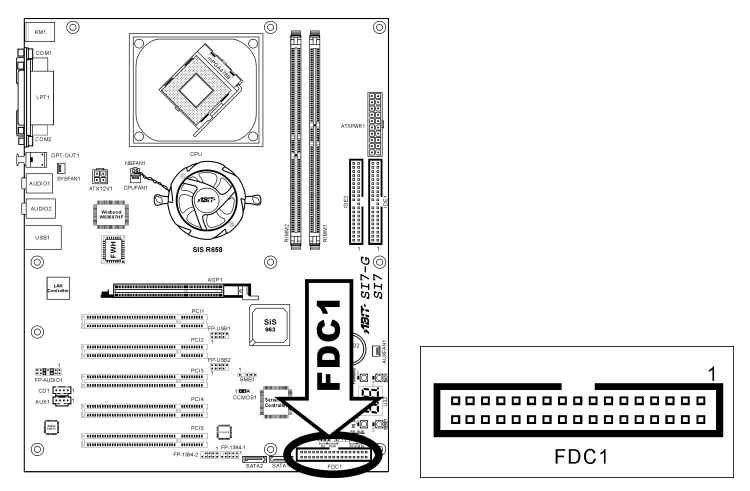

<span id="page-22-0"></span>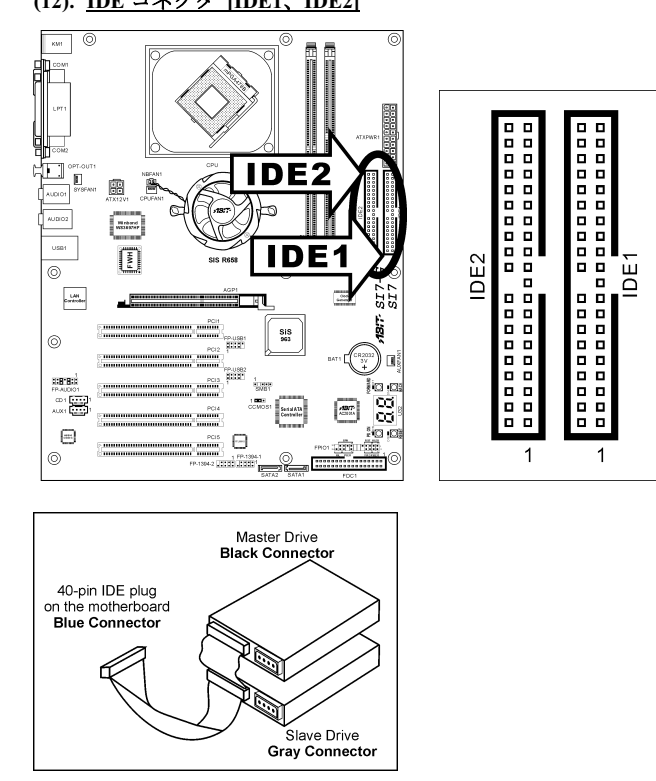

このマザーボボードは 2 つの IDE ポートを提供して、Ultra ATA 66 リボンケーブルにより、Ultra ATA 100 モードで最大 4 基の IDE ドライブに接続します。各ケーブルは 40 ピン 80 コンダクタ と 3 つのコネクタを備え、マザーボードに 2 基のハードドライブを接続できるようになっていま す。長い方のリボンケーブルの1 本の端を(青いコネクタ)をマザーボードのIDE ポートに接続し、 短い方のリボンケーブルのほかの 2 本の端(グレーおよび黒のコネクタ)をハードドライブのコネ クタに接続します。

2 基のハードドライブを 1 つの IDE チャンネルを通してともに接続したい場合、最初のマスター ドライブの後で、2 番目のドライブをスレーブモードに構成する必要があります。ジャンパ設定 については、ドライブのマニュアルを参照してください。IDE1 に接続されている最初のドライ ブは、普通「1 次マスタ」と、2 番目のドライブは「1 次スレーブ」と呼ばれています。IDE2 に 接続されている最初のドライブは「2 次マスタ」と、2 番目のドライブは「2 次スレーブ」と呼 ばれています。

CD-ROM のような、昔ながらの速度の遅いドライブを、同じ IDE チャンネルの他のハードドラ イブと一緒に接続しないようにしてください。総合的なシステムの性能が落ちることになります。

ユーザーマニュアル

# <span id="page-23-0"></span>(13). シリアル ATA コネクタ [SATA1、SATA2]

これら 2 つのコネクタは、シリアル ATA ケーブルを介して各チャンネルに 1 つの ATA デバイ スを接続するために提供されています。オプションの SERILLEL コンバータを通して、従来の IDE ハードディスクに接続することも可能です。

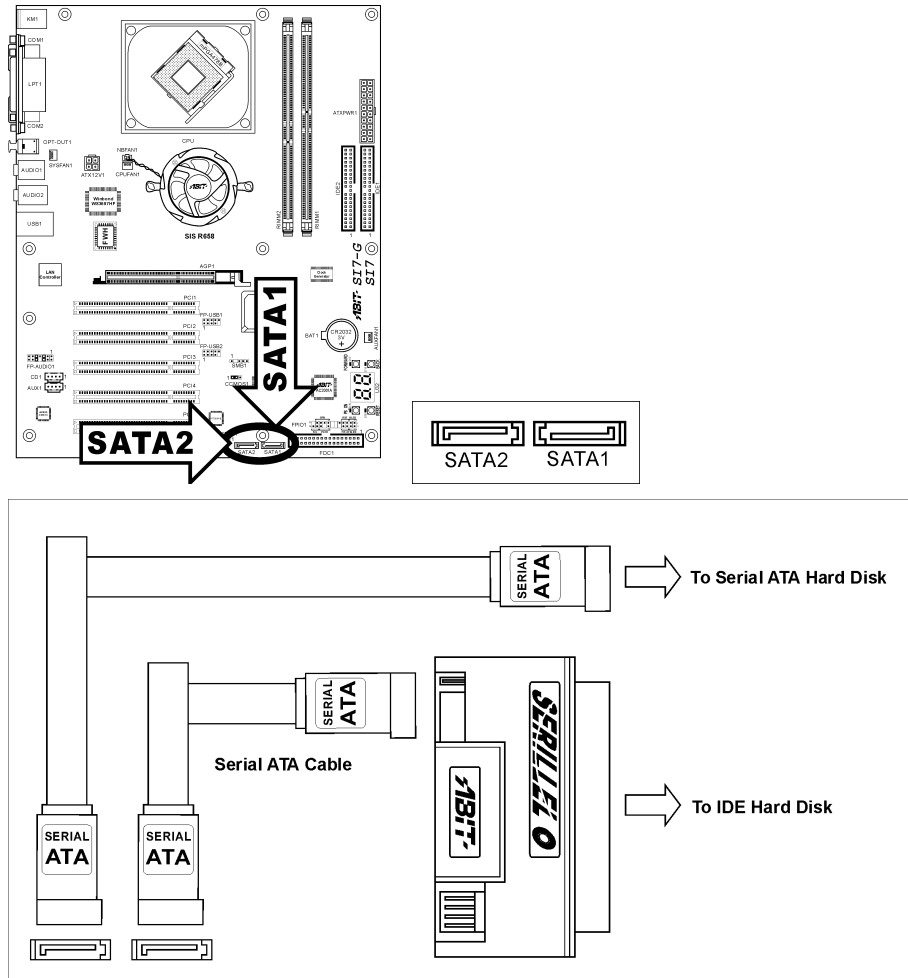

**SATA Connector** 

## <span id="page-24-0"></span>(14). POST コードディスプレイ [U32]

これは、"POST"コードを表示するための LED デバイスです。POST は Power On Self Test の頭字 語です。コンピュータは、電源をオンにされるたびに POST アクションを実行します。POST 処 理は BIOS によってコントロールされます。コンピュータの主コンポーネントと周辺機器の状態 を検出するために使用されます。各 POST コードは、前もって BIOS によって検出された異なる チェックポイントに対応しています。例えば、「メモリ存在テスト」は重要なチェックポイント で、その POST コードは"C1"です。BIOS は POST アイテムを実行しているとき、対応する POST コードをアドレス 80h に書き込みます。POST がパスすると、BIOS は次の POST アイテムを処 理し、次の POST コードをアドレス 80h に書き込みます。POST が失敗すると、我々はアドレス 80h で POST コードをチェックしどこに問題があるのかを探し出します。

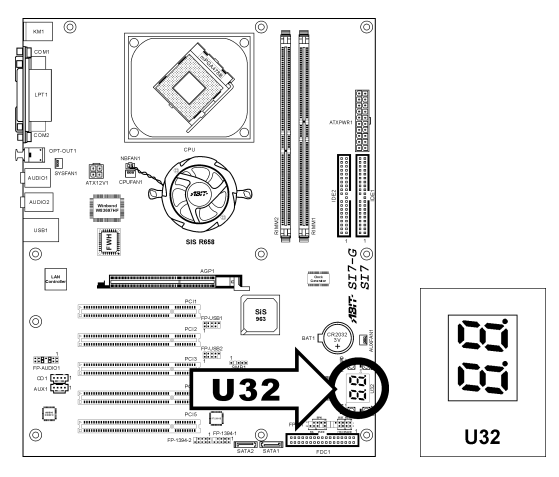

次のテーブルは、POST コードを詳細に示しています。

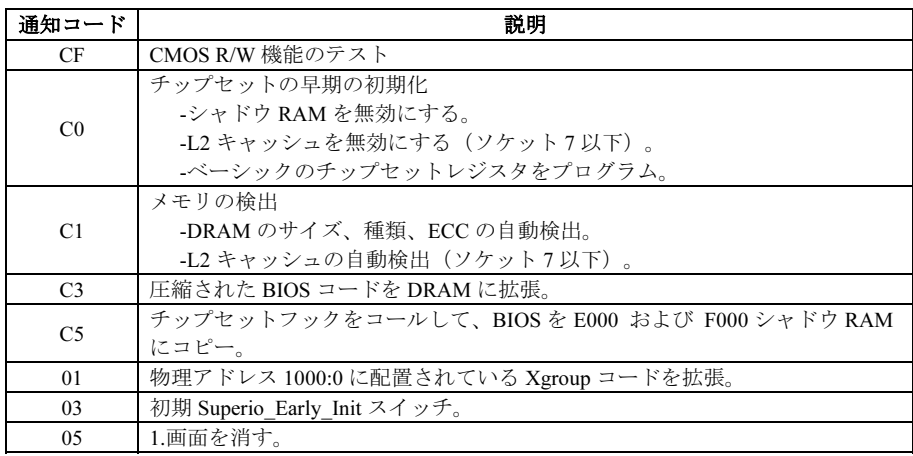

ユーザーマニュアル

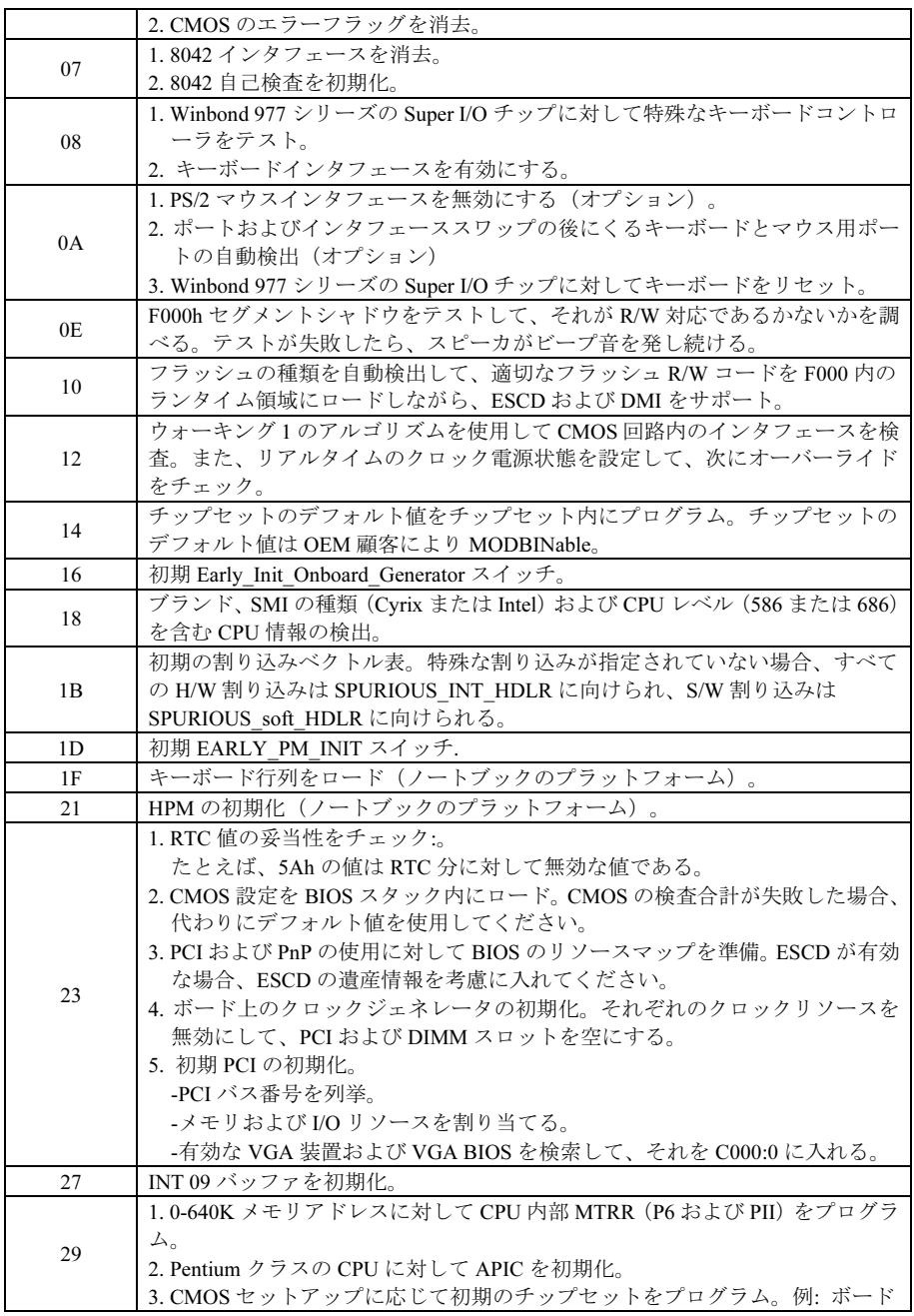

SI7 シリーズ

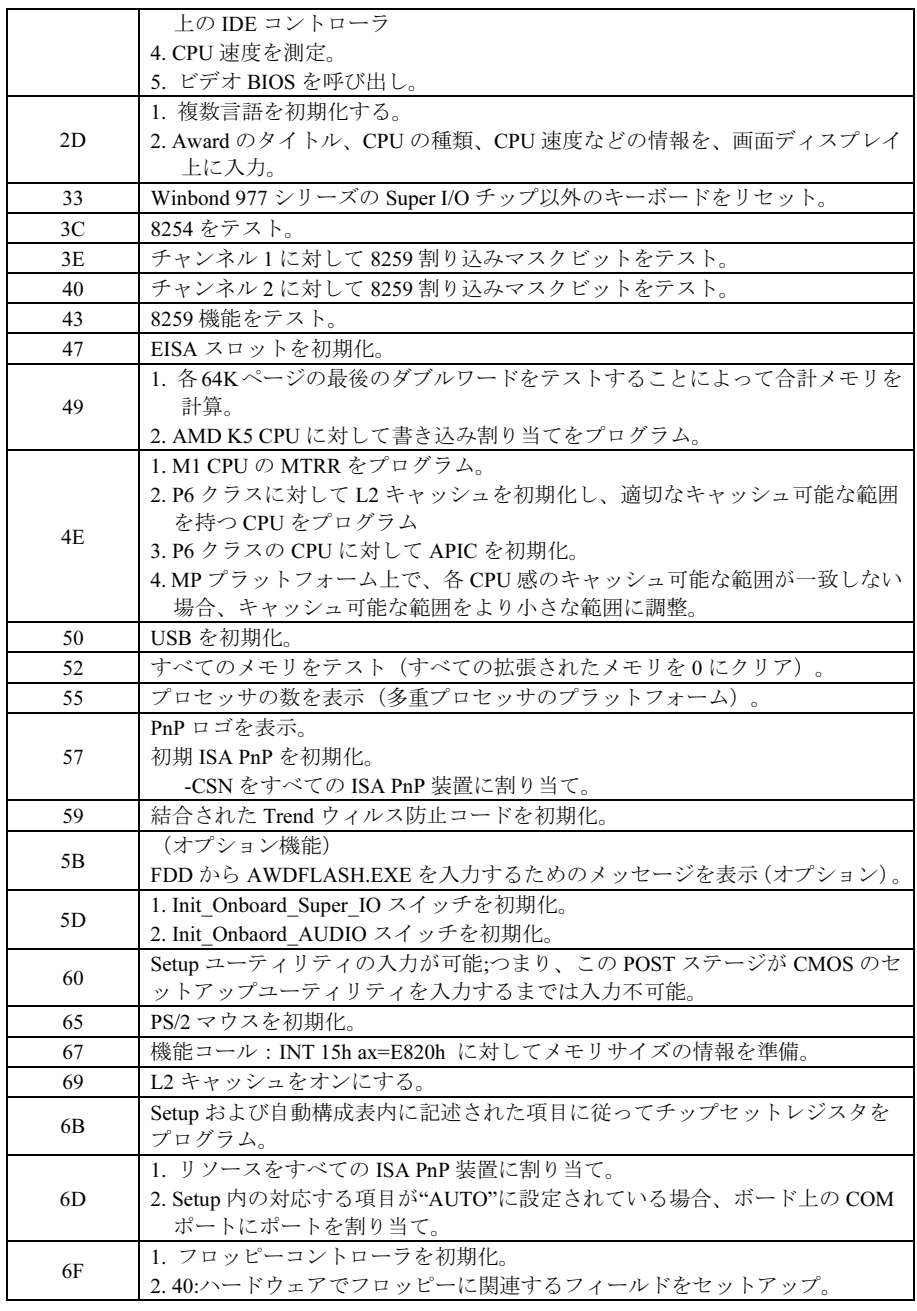

ユーザーマニュアル

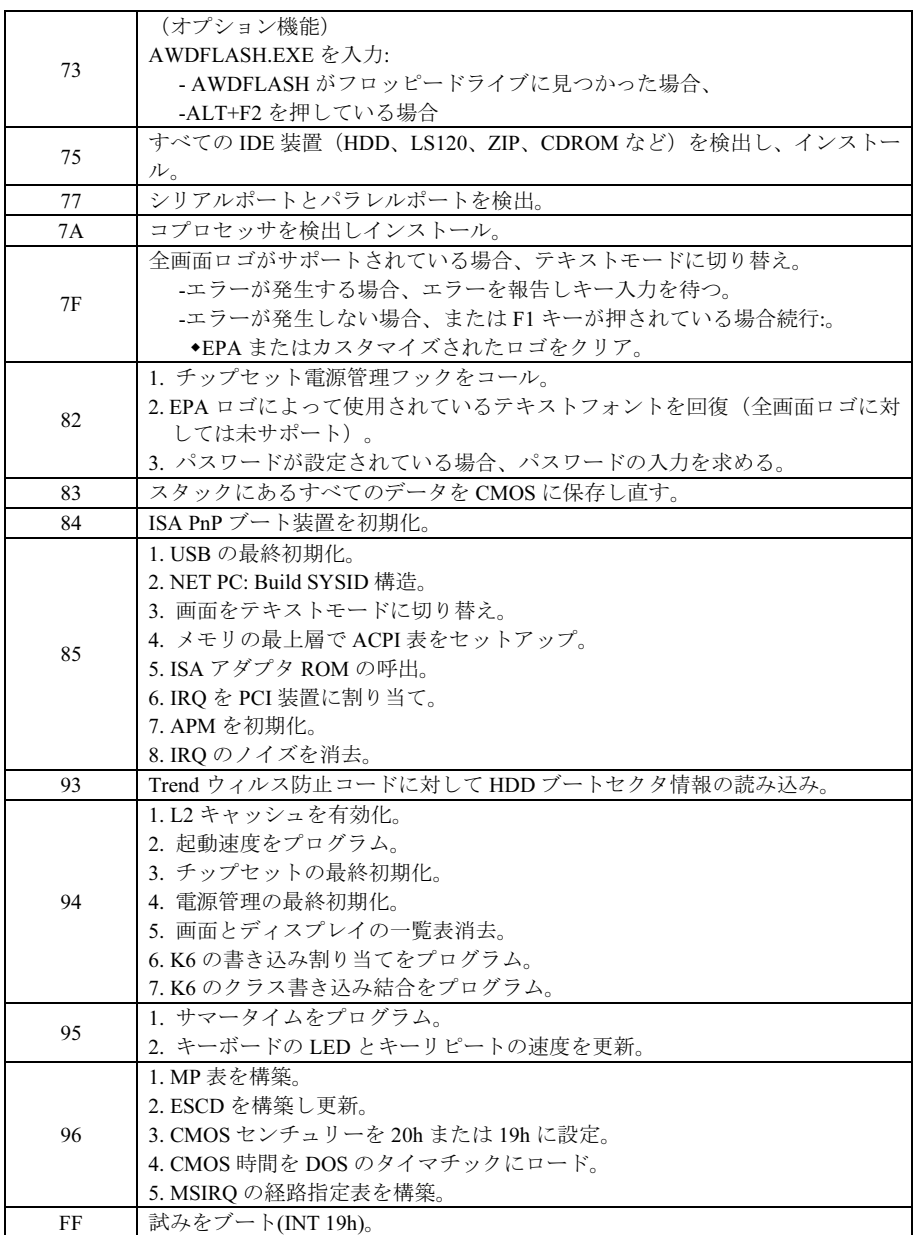

- <span id="page-28-0"></span>• FORWARD: POST コードディスプレイヤの次のコードレイヤの隣りまで前方に動かしま す。
- BACK: POST コードディスプレイヤの前のコードレイヤまで後方に動かします。
- **PS ON**: システムの電源をオンにします。
- RESET:システムをリセットします。

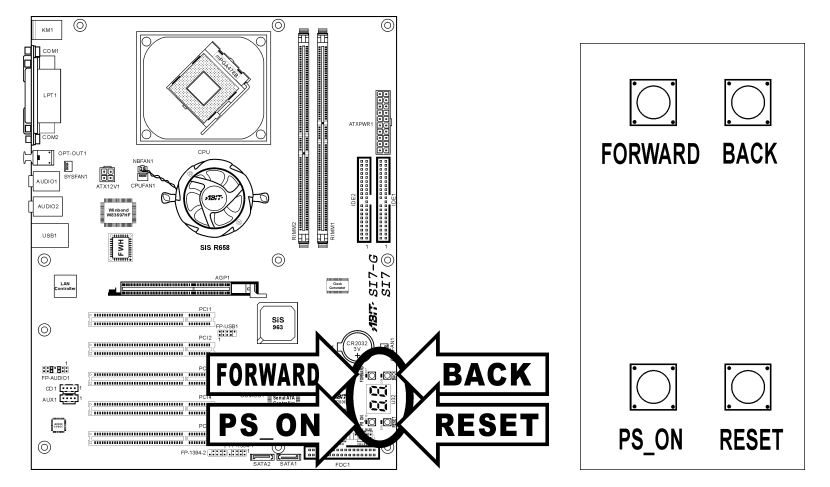

## <span id="page-29-0"></span>(16). 状態インジケータ [D17、D14、D15、D18]

- D17 (FORWARD):この LED は、POST コードディスプレイヤの次のコードレイヤまで 前方に動かすと点灯します。
- D14 (BACK):この LED は、POST コードディスプレイヤの前のコードレイヤまで後方 に動かすと点灯します。
- D15 (VCC): この LED は、システム電源がオンになっているときに点灯します。
- D18 (5VSB):この LED は、電源装置が電源に接続されているときに点灯します。

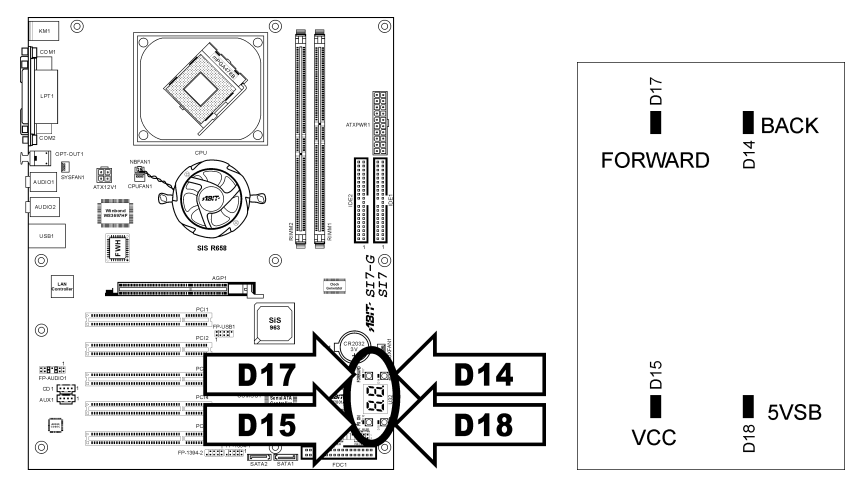

## <span id="page-30-0"></span>(17). バックパネルのコネクタ [KM1、LPT1、COM1、COM2、OPT-OUT1、AUDIO1、AUDIO2、 LAN、USB1]

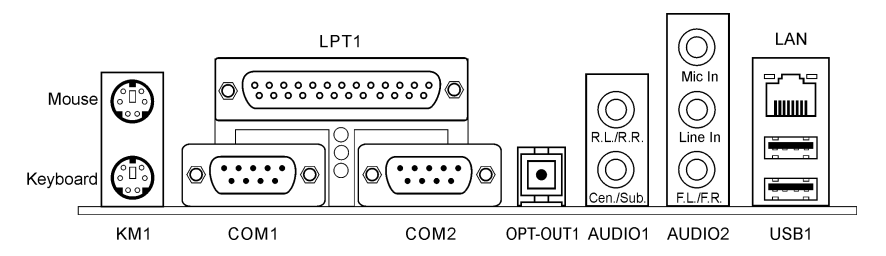

- Mouse: PS/2 マウスに接続します。
- Keyboard: PS/2 キーボードに接続します。
- LPT1:プリンタまたはこのコミュニケーションプロトコルをサポートする他のデバイスに 接続します。
- COM1/COM2:この通信プロトコルをサポートする外部モデム、マウスまたは他のデバイ スに接続します。
- OPT-OUT1:このコネクタは、光学ファイバを通してデジタルマルチメディアデバイスに S/PDIF アウト接続を提供します。
- AUDIO1:

R.L./R.R. (リア左/リア右): 5.1 チャンネルのオーディオシステムの、左および右チャン ネルに接続します。

Cen./Sub.(センター/サブウーファ):5.1 チャンネルのオーディオシステムの、センター およびサブウーファチャンネルに接続します。

- AUDIO2: Mic イン:外部マイクからプラグに接続します。 ラインイン:外部オーディオソースからラインアウトに接続します。 F.L./F.R. (フロント左/フロント右):5.1 チャンネルまたは正常な2 チャンネルのオーデ ィオシステムの、フロント左およびフロント右チャンネルに接続します。
- LAN:構内通信網に接続します。
- USB1:スキャナ、デジタルスピーカー、モニタ、マウス、キーボード、ハブ、デジタルカ メラ、ジョイスティックなどの USB デバイスに接続します。

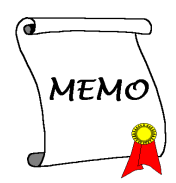

# <span id="page-32-0"></span>第3章 BIOS について

このマザーボードはプログラム可能な EEPROM を提供し、BIOS ユーティリティを更新するこ とができます。BIOS (基本入出力システム)はプロセッサと周辺装置の間で通信の基本レベルを 処理するプログラムです。マザーボードを取り付けたり、システムを再構成したり、"セットア ップの実行"を指示するときにだけ、BIOS セットアッププログラムを使用します。本章では、 BIOS ユーティリティのセットアップユーティリティを説明します。

システムの電源をオンにすると、BIOS メッセージが画面に表示され、メモリがカウントを開始 し、次のメッセージが画面に表示されます。

#### Press DEL to run setup

応答する前にメッセージが消えたら、<Ctrl> + <Alt> + <Del>キーを押すか、コンピュータシャー シのリセットボタンを押してステムを再起動します。これらの 2 つの方法が失敗した場合のみ、 電源をオフにした後またオンにしてシステムを再起動することができます。

<Del>キーを押した後、メインメニュー画面が表示されます。

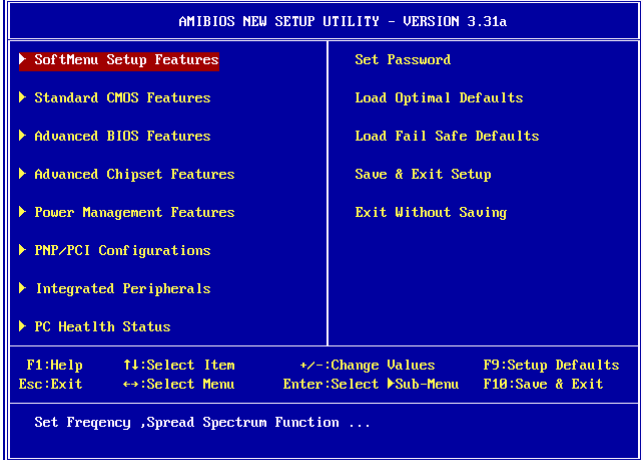

注意:システムの安定性と性能を高めるために、当社の技術陣が BIOS メニューを絶えず改良し ています。BIOS セットアップ画面と本書で示した説明は参照のためのもので、画面に表示され るものと完全に一致しないこともあります。

# <span id="page-33-0"></span>3-1. SoftMenu Setup Features

SoftMenu ユーティリティは、CPU の動作速度プログラムするための ABIT の独占的で究極のソ リューションです。CPU FSB 速度、マルチプライヤファクタ、AGP & PCI クロック、CPU コア 電圧に関する全てのパラメータはワンタッチで操作することができます。

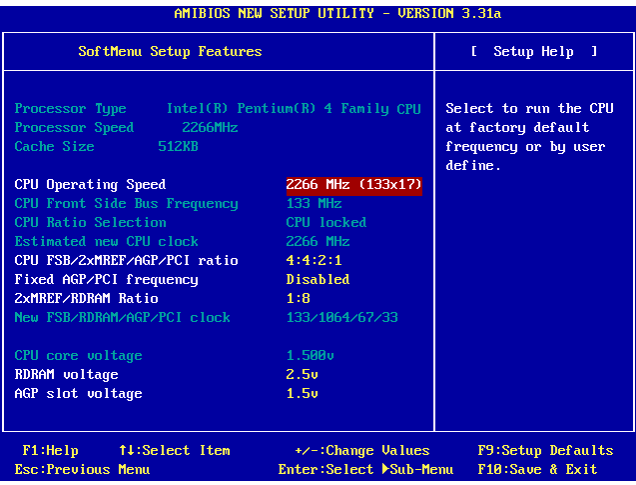

#### Processor Type:

このアイテムは CPU のモデル名、例えば Pentium (R) 4 を表示します。

#### Processor Speed:

本アイテムはプロセッサ速度を表示します。

#### Cache Size:

本アイテムは CPU の L2 キャッシュサイズを表示します。

#### CPU Operating Speed:

本アイテムは[FSB] x [multiplier]の CPU に関する CPU 操作速度を表示します。[ユーザー定義]オ プションを選択して手動オプションに入ることができます。

#### User Define:

警告:クロック倍数と外部クロックの設定を誤ると、CPU をダメージを与えることがあります。 PCI のチップセットまたはプロセッサの仕様よりも高い周波数に設定すると、メモリモジュール エラー、システムクラッシュ、ハードディスクドライブのデータロス、VGA カードや他のアド オンカードの誤動作を招く場合があります。CPU の仕様外の設定は本書の目的ではありません。 そうした設定はエンジニアリングテストのためで、通常のアプリケーションでは使用しないでく ださい。

仕様を超える設定に対して保証はできません。これに起因するマザーボードまたは周辺装置の損 傷に対して当社は責任を負わないものとします。

#### CPU Front Side Bus Frequency:

このアイテムは CPU の FSB 周波数を選択します。CPU の標準バス速度を超える FSB 速度はサ ポートされますが、その仕様制限のために保証はされません。

#### CPU Ratio Selection:

このアイテムはロックされていなければ、CPU の乗数を選択します。

#### Estimated new CPU clock:

このアイテムは前のアイテム[CPUフロントサイドバス周波数]と[CPU比選択]により合計された 周波数を表示します。

#### CPU FSB/2xMREF/AGP/PCI ratio:

このアイテムはシステムコンポーネントの動作周波数の比を選択します。各コンポーネントの新 しい推定操作周波数は、下でダイナミックに表示されます。AGP ソケットが約 66MHz、PCI ク ロックが約 33MHz になるように比を調整する必要があることを忘れないで下さい。そうでない と、システムが異常動作を引き起こすことがあります。

#### Fixed AGP/PCI frequency:

このオプションによって、AGP および PCI クロックを一定の周波数に保ちシステムの安定性を 改善することができます。

#### 2xMREF/RDRAM ratio:

このアイテムは 2xMREF と DRAM の比を表示します。DRAM 周波数は[2xMREF] x [比]によっ て得ることができます。.

#### New FSB/DRAM/AGP/PCI clock:

このアイテムは前のアイテム[CPU FSB/2xMREF/AGP/PCI]、[固定 AGP/PCI 周波数]、 [2xMREF/RDRAM 比]により合計された周波数を表示します。

#### <span id="page-35-0"></span>CPU core voltage:

このアイテムは CPU に供給されたコア電圧を選択します。この電圧を必要以上に高くしないで 下さい。そうでないと高価な CPU が損傷する原因となります。

#### RDRAM voltage:

このアイテムは RDRAM スロットに供給される電圧を選択します。この電圧を必要以上に高く しないで下さい。そうでないと高価な RDRAM が損傷する原因となります。

#### AGP slot voltage:

このアイテムは AGP スロットに供給される電圧を選択します。そのタイプに従って VGA カー ドの正しい電圧を選択して下さい。

# 3-2. Standard CMOS Features

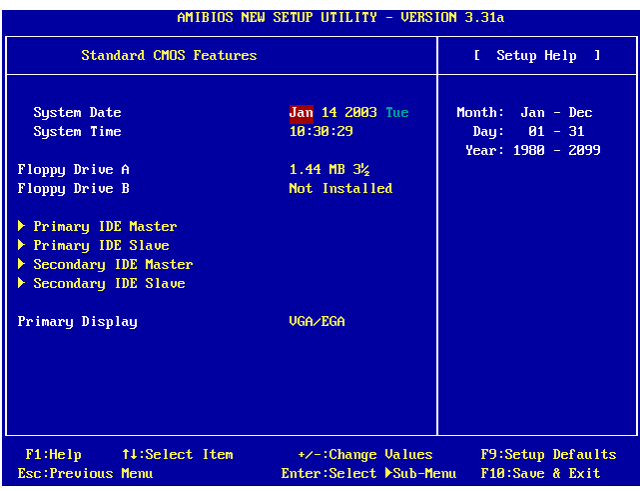

#### System Date:

このアイテムは[月]、[日]、[年]の形式で指定する日付(通常、現在の日)を設定します。

#### System Time:

このアイテムは[時]、[分]、[秒]の形式で指定する日付(通常、現在の時間)を設定します。

#### Floppy Driver A / Floppy Driver B:

このアイテムは取り付けたフロッピードライブ(通常、ドライブ A のみ)のタイプを設定しま す。
### IDE Primary Master / Slave and IDE Secondary Master / Slave:

<Enter>キーをクリックすると、サブメニューに入ります。

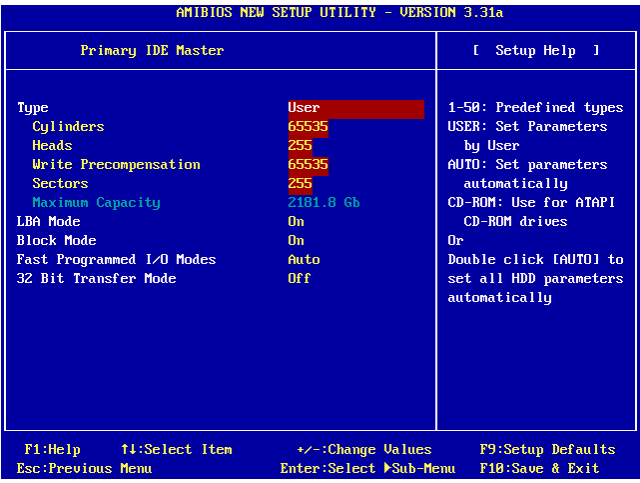

### Type:

このアイテムはハードディスクドライブ(HDD)のタイプを選択します。このオプションをそのデ フォルトの [自動] 設定にしておくと、全ての HDD パラメータが自動的に設定されます。

注意:新規に購入した IDE HDD をまずフォーマットする必要があります。

### Cylinders:

このアイテムはシリンダの数を構成します。

### Heads:

このアイテムは読込/書込ヘッドの数を構成します。

### Write Precompensation:

このアイテムは、書込タイミングを変更するシリンダの数を表示します。

### \* Sectors:

このアイテムは、トラック当りのセクタの数を構成します。

### Maximum Capacity:

このアイテムは、入力したドライブ情報に基づく BIOS により計算されたドライブ最大の容量を 表示します。

ユーザーマニュアル

### LBA (Logical Block Addressing) mode:

このオプションにより、DOS および Windows 環境の元で、512 MB 容量より大きなハードディ スクに対して[オン]を選択することができます。[オフ]は、Netware および UNIX 環境下にあると きのみ選択して下さい。

### Block Mode:

このオプションにより、ブロックモードを使用するハードディスクの場合は[オン]を選択すること ができます。システム BIOS は、システムが転送できるハードディスクの最大のブロックサイズ をチェックします。ブロックサイズは、ハードディスクドライブのタイプによって異なります。 [オフ]を選択すると、標準モードを使用します。

### Fast Programmed I/O Modes:

このオプションにより、PIO モードを選択することができます。[自動]を選択すると、ハードデ ィスクのタイミングが最適化され、その結果ハードディスクの性能が向上します。

### 32 Bit Transfer Mode:

このオプションにより、[オン]を選択して 32 ビットのアクセスを可能にし IDE ハードディスク のデータ転送速度を最大限にすることができます。

### Primary Display:

このオプションにより、一次システムモニタが使用するビデオアダプタのタイプを選択すること ができます。

### 3-3. Advanced BIOS Features

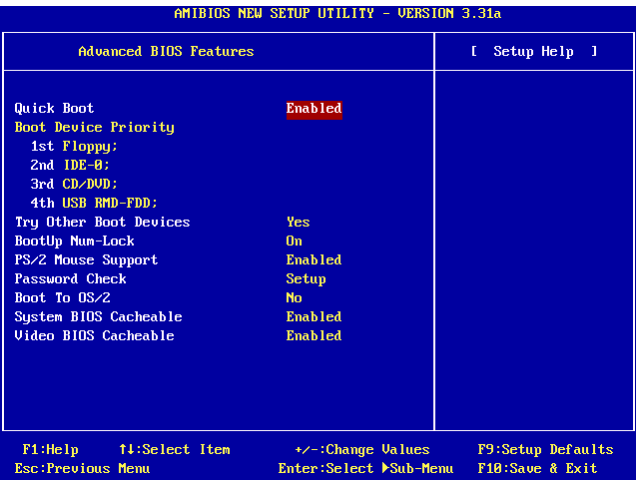

### Quick Boot:

このアイテムは、システムの電源をオンにした後 POST(電源オンセルフテスト)の速度を上げま す。このオプションをデフォルト[使用可能]の設定に保つと、BIOS は POST 中に一部のチェッ クアイテムの時間を短くしたりスキップすることができるようになります。

### クイックブート機能の使用法

ブートシーケンスに入るとき、<F6>キーを1度押すと、 "第1ブートデバイスの選択"メニュー が表示されます。希望する第1ブートデバイスを選択し、<Enter>キーを押してブートシーケン スを続行します。

### Boot Device Priority:

このアイテムは、起動優先順位を選択します。BIOS は選択したドライブのシーケンスに従って、 オペレーティングシステムを起動します。

### Try Other Boot Other Devices:

[使用可能]に設定すると、このアイテムは[起動デバイスの優先順位]オプションで選択したデバ イス以外のデバイスからシステムを起動します。

#### BootUp Num-Lock:

このアイテムは、システムが起動するときに数値キーボードのデフォルトの状態を決定します。

ユーザーマニュアル

[On]:数字キーとしての数値キーパッド機能。

[Off]:矢印キーとしての数値キーパッド機能。

### PS/2 Mouse Support:

このアイテムは PS/2 マウスのサポート/非サポートを選択します。

[Enabled]:システムが PS/2 マウスを使用できるようにします。

[Disabled]:このオプションは、PS/2 マウスポートがシステムリソースを使用できないようにし、 ポートがアクティブになるのを防ぎます。シリアルマウスを使用する場合、この設定を使用して 下さい。

#### Password Check:

このアイテムは、システムがいつパスワードを要求するか(システムが起動するたびにまたは BIOS セットアップに入るときのみ)を決定します。

[Setup]:パスワードは、BIOS セットアップにアクセスするときだけ要求されます。

[Always]:パスワードは、コンピュータが起動するたびに要求されます。

注意:パスワードは忘れないでください。パスワードを忘れた場合、コンピュータのケースを開 けて、CMOS のすべての情報をクリアにしてからシステムを起動してください。この場合、以 前に設定したすべてのオプションはリセットされます。

#### Boot To OS/2:

このアイテムは、OS/2 起動設定を修正します。

[No]:このオプションにより、システムは非 OS/2 環境で起動することが可能になります。これ はデフォルトの設定で、OS/2 がメインのオペレーティングシステムでない場合、また 64 MB 以 上のシステムメモリが取り付けられていない場合に変更される必要があります。

[Yes]:このオプションにより、システムは 64 MB 以上のシステムメモリを取り付けた OS/2 環 境で起動することができるようになります。

### System BIOS Cacheable:

システム BIOS キャッシュを使用可能に設定すると、キャッシュコントローラが使用可能になっ ていれば、F0000H-FFFFFH にアドレス指定されたシステム BIOS ROM にアクセスすることが可 能になります。キャッシュ RAM の範囲が大きければ大きいほど、それだけシステムの効率が高 くなります。

### Video BIOS Cacheable:

ビデオ BIOS キャッシュを使用可能に設定すると、キャッシュコントローラが使用可能になって いれば、キャッシュされる C0000H to C7FFFH にアドレス指定されたビデオ BIOS にアクセスす ることが可能になります。キャッシュ RAM の範囲が大きければ大きいほど、それだけビデオの 効率が高くなります。

# 3-4. Advanced Chipset Features Setup Menu

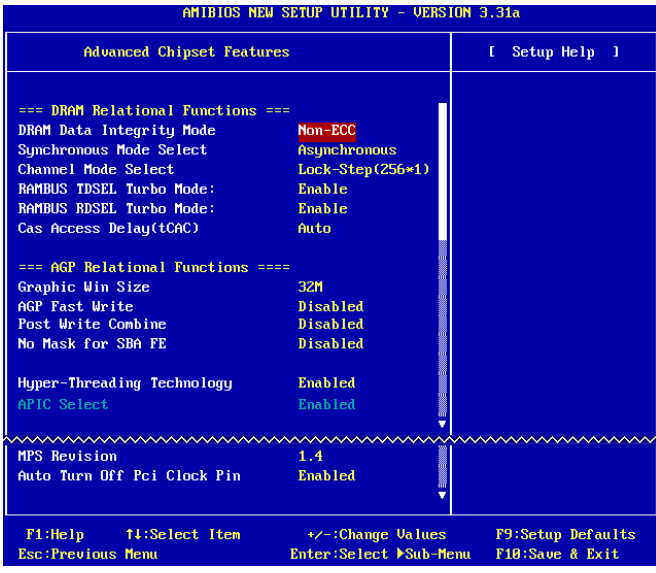

### DRAM Data Integrity Mode:

このアイテムは、システムの DRAM のタイプを選択します。ECC は"Error Checking and Correction (エラーチェックと補正)"の略語です。ECC オプションは、メモリが ECC タイプの場合のみ 選択して下さい。

### Synchronous Mode Select:

このアイテムは CPU と RAM 間の信号の同期モードを選択し、システム性能を高めます。

[非同期]モードは、互換性問題が発生した場合のみ選択して下さい。

### Channel Mode Select:

このアイテムは、RDRAM チャネルモードを選択します。

### RAMBUS TDSEL Turbo Mode:

このアイテムは、そのデフォルトの設定のままにしておいて下さい。

### RAMBUS RDSEL Turbo Mode:

このアイテムは、そのデフォルトの設定のままにしておいて下さい。

### Cas Access Delay(tCAC):

このアイテムは、そのデフォルトの設定のままにしておいて下さい。

### Graphic Win Size:

このアイテムは、AGP カードで使用できるシステムメモリの量を指定します。

### AGP Fast Write:

AGP カードがこの"高速書込み"機能をサポートする場合、このオプションは[使用可能]を選択す ることでシステム性能を高めますが、同時にシステム互換性が落ちることにもなります。

### Post Write Combine:

AGP コマンドは通常一つずつ実行されますが、このアイテムは AGP コマンドの同時実行も選択 します。[使用可能]は、互換性問題は発生した場合のみ選択して下さい。

### No Mask for SBA FE:

このアイテムは、一部の VGA カードに対して AGP 較正信号の作製を選択します。[使用可能] は、互換性問題は発生した場合のみ選択して下さい。

### Hyper-Threading Technology

このアイテムをデフォルトの設定にしておくと、1 つの物理プロセッサが OS とアプリケーショ ンに対して 2 つの論理プロセッサに見えるように、同時マルチスレッド(SMT)プロセッサを可能 にします。

このオプションは、ハイパースレッドテクノロジを搭載した CPU でのみ使用可能です。 「Hyper-Threading Technology」の詳細については、

<http://www.intel.com/homepage/land/hyperthreading.htm>、<http://www.intel.com/design/chipsets/ht/>で Intel Web サイトにアクセスしてください。

### APIC Select:

[Enabled]:APIC (アドバンストプログラマブル割り込みコントローラ)モードはシステムの利用 可能な IRQ リソースを拡張します。

[Disabled]:システムは全てのデバイスに対してデフォルトの PCI IRQ を使用し、PCI IRQ の数 を増加することはありません。

注意:Windows® 2000 または Windows® XP オペレーティングシステムをインストールする前に、 まずこのアイテムを使用可能にして下さい。このアイテムを使用不可能に設定してシステムを再 起動すると、システムが停止する原因となります。システムを正常に戻すには、このオプション を[Enabled]に変更する必要があります。

### MPS Revision:

このオプションは、どのバージョンの MPS (マルチプロセッサ仕様)をこのマザーボードが使用 するか指定します。デュアルプロセッサを実行するために古いオペレーティングシステムを使用 するときは[1.1]を選択して下さい。

### Auto Turn Off Pci Clock Pin:

このアイテムは、使用されていない PCI クロックをオフにします。このオプションは、デフォ ルトの設定のままにしておいて下さい

## 3-5. Power Management Setup Menu

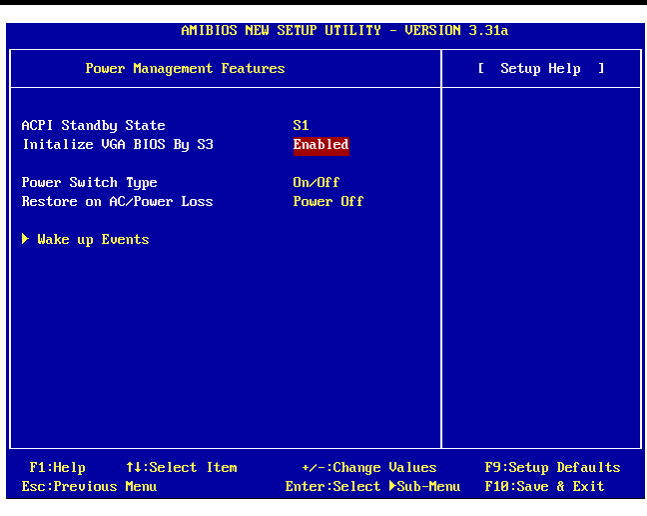

### ACPI Standby State:

このアイテムは、サスペンドモードのタイプを選択します。

[S1(POS)]:電源オンサスペンド機能を使用可能にします。

[S3(STR)]:サスペンド対 RAM 機能を使用可能にします。

[Auto]:サスペンドモードのタイプを自動的に選択します。

### Initialize VGA BIOS By S3:

[使用可能]に設定すると、このアイテムは S3 状態から呼び起こされるときシステムが VGA BIOS を初期化できるようにします。このアイテムをデフォルトの設定のままにしておくと、S3 状態 から呼び起こされるときディスプレイ画面は正常に戻ります。

### Power Switch Type:

このアイテムは、電源スイッチの機能のタイプを選択します。

[On/Off]:システムの電源のオン/オフを切り替えます。

[Suspend]:システムをサスペンドにします。

### Restore on AC/Power loss:

このアイテムは、AC 電力損失から回復するときに、システムの電源状態を設定します。

[Power Off]:電源が回復すると、システムはオフになります。

[Power On]:電源が回復すると、システムはオンになります。

[Last State]: システムは前の電源状態に戻ります。

### Wake Up Events:

<Enter>キーをクリックすると、サブメニューに入ります。

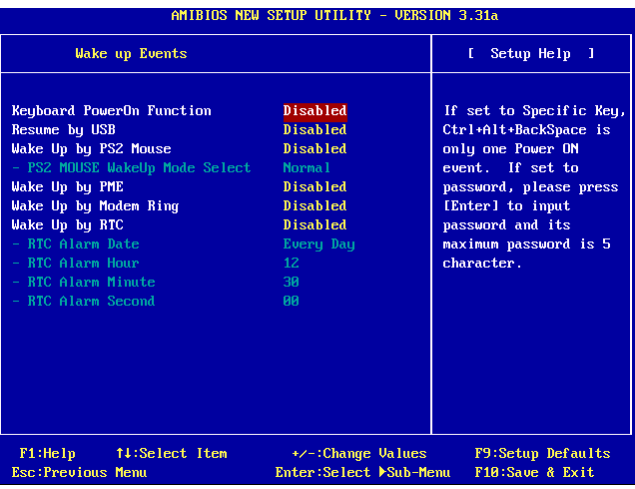

### Keyboard PowerOn Function:

このアイテムは、キーボードによる呼び起こし方法を選択します。

[Disabled]:キーボードによる電源オン機能

[Any Key]:キーパッドによるキーボードの電源オン機能を可能にします

[Specific Key]:<Ctrl> + <Alt> + <Back Space>キーによるキーボードの電源オン機能のみを可能に します

[Password]:5 文字の長さのパスワードによるキーボードの電源オン機能を可能にします

### Resume by USB:

[使用可能]に設定すると、USB ポートで発生するどのイベントも電源が落ちたシステムを呼び起 こします。

### Wake Up by PS2 Mouse:

[使用可能]に設定すると、PS/2 マウスポートで発生するどのイベントも電源が落ちたシステムを 呼び起こします。

### PS2 MOUSE Wakeup Mode Select:

このアイテムは、PS/2 マウスによりシステムを呼び起こすモードを選択します。

[Normal]:マウスのどの動きも影響を与えます

[Only Button]:マウスボタンを押すときだけ影響を与えます

### Wake Up by PME:

[使用可能]に設定すると、LAN ポートで発生するどのイベントも電源が落ちたシステムを呼び起 こします。

### Wake Up by Modem Ring:

[使用可能]に設定すると、モデムのベルによって発生するどのイベントも電源が落ちたシステム を呼び起こします。

### Wake Up by RTC:

[使用可能]に設定すると、RTC (リアルタイムクロック) に対して希望する日、時、分、秒を設 定してサスペンドモードからシステムを呼び起こすことができます。

### RTC Alarm Date:

RTC アラームに対して日を選択する

### RTC Alarm Hour:

RTC アラームに対して時を選択する

### RTC Alarm Minute:

RTC アラームに対して分を選択する

### RTC Alarm Second:

RTC アラームに対して秒を選択する

## 3-6. PnP/PCI Configurations

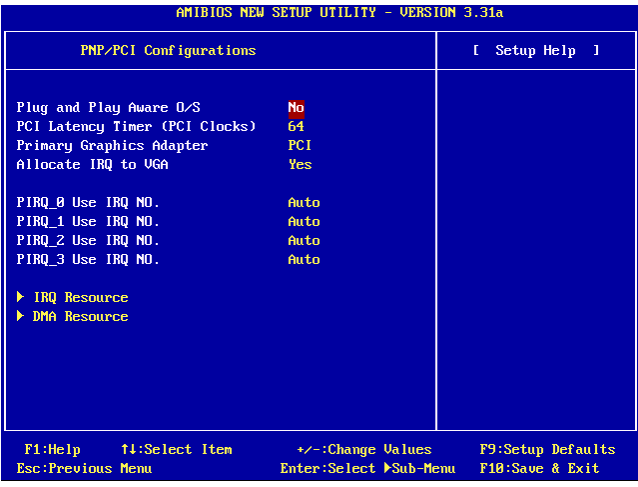

### Plug and Play Aware O/S:

このアイテムにより、PnP オペレーティングシステムを使用して、BIOS の代わりに PCI バスス ロットを構成することができます。[はい]に設定すると、割り込みは BIOS によって登録されま す。非 PnP OS をインストールした場合、または割り込み設定の再割当てを防止したい場合、デ フォルト設定を[いいえ]のままにしておいて下さい。

### PCI Latency Timer (PCI Clocks):

このアイテムは、各 PCI デバイスが他の PCI デバイスにタスクを引き渡すまでのバスの保持時 間を制御します。値を高く設定すると、それぞれの PCI デバイスは長い時間トランザクション を実行しそれによって PCI のバンド幅を改善することができます。PCI 性能を高めたい場合、ア イテムに高い値を設定して下さい。

### Primary Graphics Adapter:

このアイテムは、システムを起動するときにまず AGP と PCI のどちらを初期化するかを選択し ます。

[AGP]:システムが起動するとき、まず AGP を初期化します。

[PCI]:システムが起動するとき、まず PCI を初期化します。

### Allocate IRQ to VGA:

このアイテムは、取り付けた VGA カードの IRQ を割り当てます。

[Yes]:取り付けた VGA カードの IRQ を自動的に割り当てます。

[No]:VGA カードによって以前に占有された IRQ は、新しいデバイスでも使用できます。

### PIRQ 0 Use IRQ No. ~PIRQ 3 Use IRQ No. :

このアイテムは、PCI スロットに取り付けたデバイスの IRQ 番号を自動または手動で指定しま す。

PIRQ、INT# (PCIスロットIRQ信号のことです) のハードウェアレイアウト間の関係については、 下の表を参照してください。

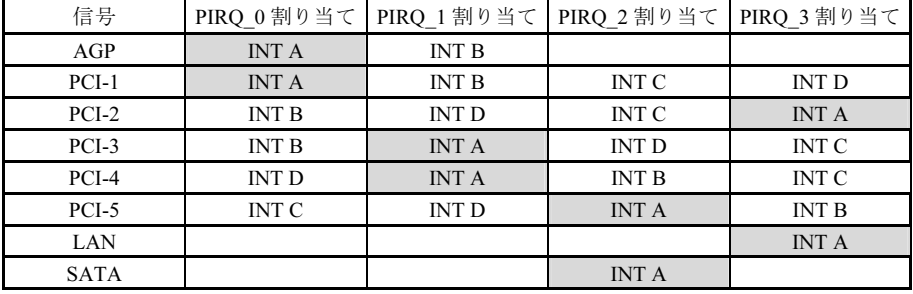

注意:

- PCI スロット1は AGP スロットで IRO 信号を共有。
- PCI スロット 2 は PCI スロット 3 で IRQ 信号を共有。
- PCI スロット 4 は LAN で IRQ 信号を共有。
- PCI スロット 5 は SATA で IRQ 信号を共有。
- 同時に 1 つの IRQ を共有するこれらの PCI スロットに 2 枚の PCI カードを取り付けたい場 合、OS と PCI デバイスのドライバが IRQ 共有機能をサポートしていることを確認する必要 があります。

### IRQ Resources:

このアイテムは IRQ 設定を修正します。

[PCI/PnP]:この設定によって、PCI/PnP デバイスが使用する IRQ を設定することができます。 [Reserve]:この設定は、従来の ISA デバイスが使用する IRQ を設定することができます。

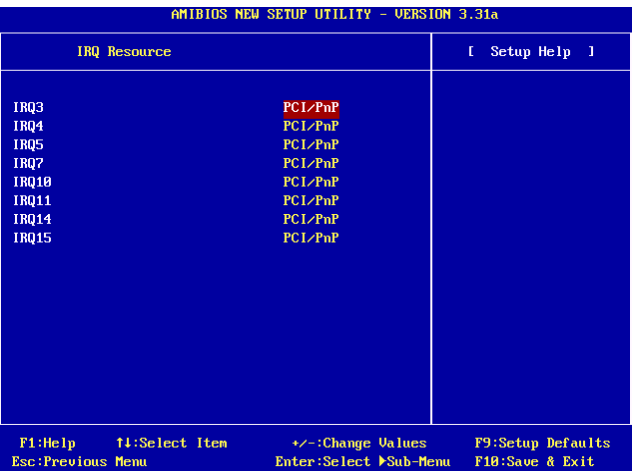

### DMA Resources:

このアイテムは DMA 設定を修正します。

[PnP]:この設定によって、PCI/PnP デバイスが使用する DMA を設定することができます。 [Reserve]:この設定は、従来の ISA デバイスが使用する DMA を設定することができます。

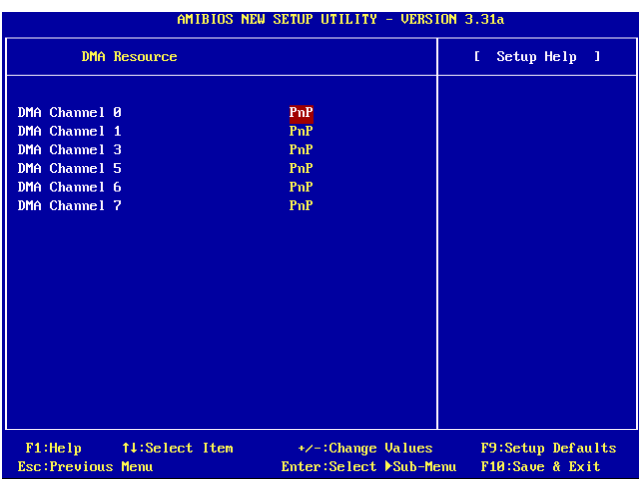

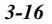

# 3-7. Integrated Peripherals

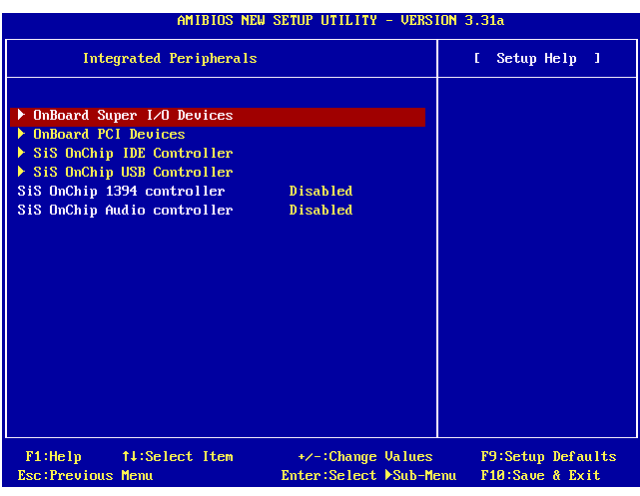

### OnBoard Super I/O Devices:

<Enter>キーをクリックすると、サブメニューに入ります。

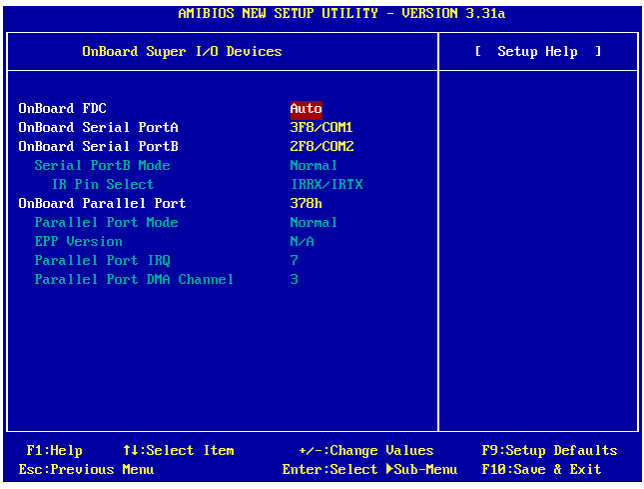

### OnBoard FDC:

[Enabled]:オンボードのフロッピーディスクコントローラを使用可能にします。

[Disabled]:オンボードのフロッピーディスクコントローラを使用不可能にします。

### Onboard Serial PortA / Onboard Serial PortB:

このアイテムは、どの I/O アドレスにオンボードのシリアルポート A および B コントローラが アクセスするかを決定します。

[Auto]:システムは、オンボードシリアルポート A および B の I/O アドレスを自動的に選択しま す。

[3F8/COM1, 2F8/COM2, 3E8/COM3, 2E8/COM4]:オンボードシリアルポート A および B の I/O アドレスを手動で選択できるようにします。

[Disabled]:オンボードシリアルポート A と B を個別にまたは同時に使用不可能に設定します。

#### Serial PortB Mode:

このアイテムはシリアルポート B の動作モードを設定します。

### IR Pin Select:

このアイテムは IR デバイスのピンヘッダを選択します。

[IRRX/IRTX]:オンボード IR ヘッダに接続された内部 IR モジュールを使用しているときに、こ のオプションを選択します。

[SINB/SOUTB]:IR アダプタを COM B に接続しているとき、このオプションを選択します。

### Onboard Parallel Port:

このアイテムは、パラレルポートが使用する I/O アドレスを指定します。

[Disabled]:このオプションは、パラレルポートがシステムリソースに一切アクセスできないよ うにします。このオプションの値が使用不可能に設定されていると、プリンタポートは使用でき ません。

[378]:このオプションは、パラレルポートがその I/O ポートアドレスとして 378 を使用できるよ うにします。コンピュータシステムの大多数のパラレルポートは、標準設定として IRQ7 と I/O ポート 378H を使用します。

[278]:このオプションは、パラレルポートがその I/O ポートアドレスとして 278 を使用できるよ うにします。

[3BC]:このオプションは、パラレルポートがその I/O ポートアドレスとして 3BC を使用できる ようにします。

### Parallel Port Mode:

このアイテムは、パラレルポートのモードを指定します。

[Normal]:標準のパラレルポートモードを使用できるようにします。

[SPP]:標準速度での双方向のパラレルポート操作を可能にします。

[EPP]:最高速度での双方向のパラレルポート操作を可能にします。

[ECP]:標準モードのデータ転送速度より高速で双方向のパラレルポート操作を可能にします

### EPP Version:

このアイテムは、パラレルポートに対して選択されたモードが EPP のとき、パラレルポートの EPP バージョンを選択します。

### Parallel Port IRQ:

このアイテムは、パラレルポートが使用する IRQ を指定します。

[5]:このオプションは、シリアルポートが割り込み 5 を使用できるようにします。

[7]:このオプションは、シリアルポートが割り込み 7 を使用できるようにします。コンピュー タシステムの大多数のパラレルポートは、標準設定として IRQ7 と I/O ポート 378H を使用し ます。

### Parallel Port DMA Channel:

このアイテムは、パラレルポートの DMA チャネルを選択します。

### OnBoard PCI Devices:

<Enter>キーをクリックすると、サブメニューに入ります。

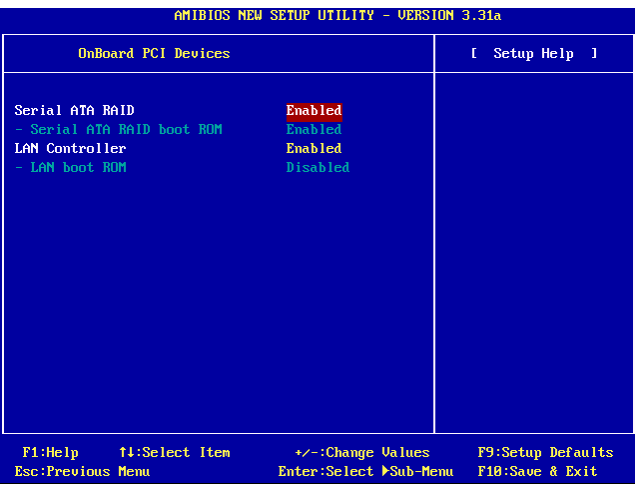

### Serial ATA RAID:

このアイテムは、オンボードの Serial ATA コントローラを選択します。Enabled (使用する)に 設定しているとき、2 つの追加チャネルがシステムに高性能デバイスを追加するために提供され ます。

### Serial ATA RAID boot ROM:

このアイテムはオンボード Serial ATA RAID Boot ROM を使用できるようにします。

### LAN Controller:

このアイテムはオンボード LAN コントローラを使用できるようにします。

### LAN boot ROM:

このアイテムはオンボード LAN Boot ROM を使用できるようにします。

### SiS OnChip IDE Controller:

<Enter>キーをクリックすると、サブメニューに入ります。

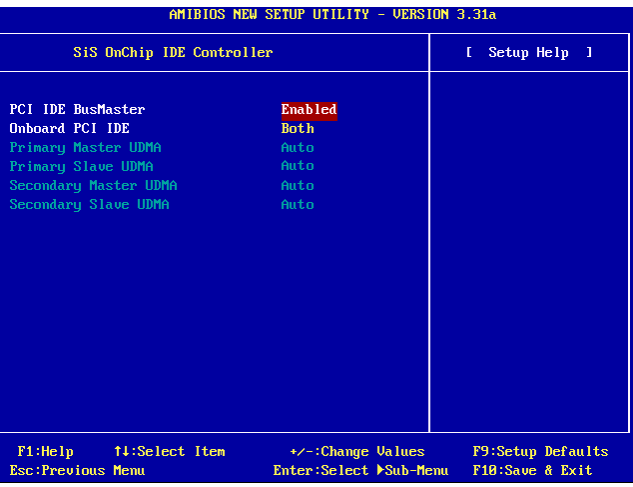

### PCI IDE BusMaster:

このアイテムは、PCI ローカルバスの IDE コントローラがバスマスタリング機能を搭載している かどうかを決定します。

### Onboard PCI IDE:

このアイテムにより、全ての PCI IDE デバイスを使用不可能にしたり、使用可能にすることがで きます。

### Primary Master/Slave UDMA, Secondary Master/Slave UDMA:

これらのフィールドは、Ultra DMA を使用するように設定します。

[Auto]:BIOS はハードドライブまたは CD-ROM をチェックした後、最適のオプションを自動的 に選択します。

[Disabled]:BIOS はこれらのカテゴリを検出しません。

### SiS OnChip USB Controller:

<Enter>キーをクリックすると、サブメニューに入ります。

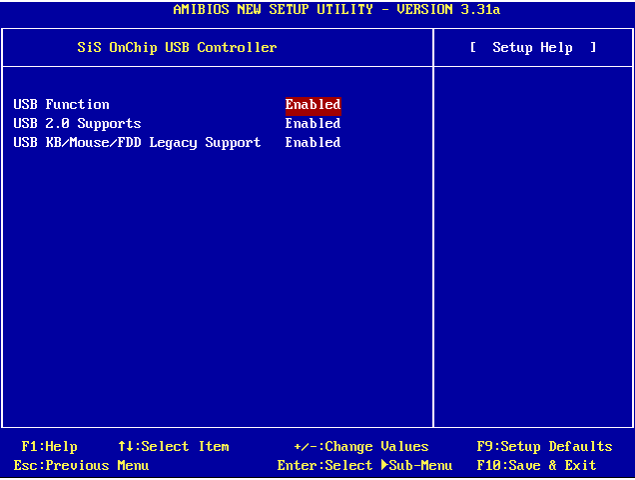

### USB Function:

このオプションは、USB 機能の使用可能/不可能を切り替えます。

### USB 2.0 Supports:

このオプションは USB 2.0 機能の使用可能/不可能を切り替えます。[使用不可能]に設定すると、 USB ポートは USB 1.1 仕様で実行します。

### USB KB/Mouse/FDD Legacy Support:

このオプションは、DOS 環境における USB サポートの使用可能/不可能を切り替えます。

### SiS OnChip 1394 Controller:

このオプションは、IEEE1394 コントローラの使用可能/不可能を切り替えます。

### SiS OnChip Audio Controller:

このオプションは、オーディオコントローラの使用可能/不可能を切り替えます。

### 3-8. PC Health Status

システムが警告を発したり、シャットダウンしたりする温度を設定することができます。また、 ファンの回転速度や電圧をチェックしたりすることもできます。この機能はシステムの重要なパ ラメータを監視するのに非常に便利です。

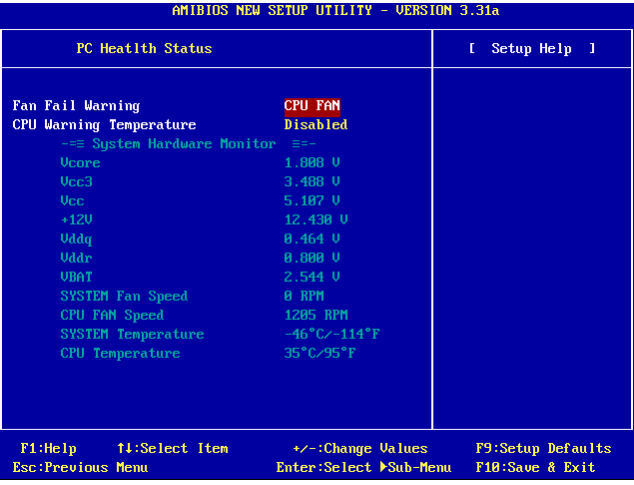

### FAN Fail Warning:

このアイテムは、ファンの障害警告に対して監視されるファンを選択します。

### CPU Warning Temperature:

このアイテムは、システムが PC スピーカーに警告メッセージを送信する温度を選択します。

### All Voltages, Fans Speed and Thermal Monitoring:

CPU と環境の温度(RT1 と RT2 を使って検温します)、ファンの回転速度(CPU ファンとシャ ーシファン)を表示します。これらの値は変更できません。

次のアイテムはシステムの電源の電圧を示しています。この値も変更できません。

注意:温度、ファンの回転速度、電圧を測定するためのハードウェア監視機能を有効にする場合 は、294H から 297H までの I/O アドレスを使用します。ネットワークアダプタ、サウンドカー ド、またはこれらの I/O アドレスを使用する可能性のあるアドオンカードが装着されている場合 は、競合を避けるためにアドオンカードの I/O アドレスを調整してください。

このオプションは BIOS 構成を保護したり、コンピュータへのアクセスを制限します。

# 3-10. Load Optimized Defaults

このオプションは、出荷時のデフォルトの BIOS 設定をロードして、最適のシステムパフォーマ ンスを実現します。

### 3-11. Load Fail-Safe Defaults

このオプションはデフォルトの BIOS 値をロードして、最も安定した、最適のシステムパフォー マンスを実現します。

### 3-12. Save & Exit Setup

このオプションは選択を保存して BIOS セットアップメニューを終了します。

### 3-13. Exit Without Saving

このオプションは、変更を保存せずに BIOS セットアップメニューを終了します。

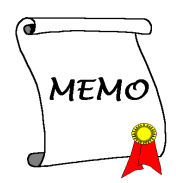

# 付録 A. SiS チップセットドライバのインストール

注意:Windows オペレーティングシステムをインストールした後、まず SiS チップセットドライ バをインストールしてください。

本項のインストール手順と画面ショットは、 Windows XPオペレーティングシステムに基 づいています。その他の OS のインストール 手順と画面ショットについては、その OS の オンスクリーンの指示に従ってください。

ドライバとユーティリティ CD を CD-ROM ドライブに挿入すると、インストールプロ グラムが自動的に実行します。自動的に実 行しない場合、この CD のルートディレクト リで実行ファイルをダブルクリックし、イ ンストールメニューに入ってください。

インストールメニューに入ったら、カーソ ルを[ドライバ]タブに移動します。[SiS チッ プセットドライバ]をクリックしてください。 次の画面が表示されます。

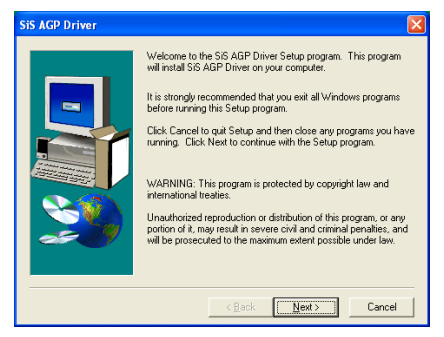

1. 「次へ」をクリックします。

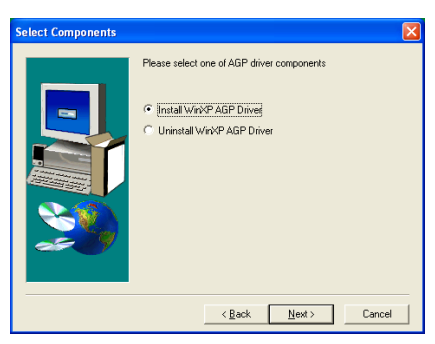

2. 「はい〕をクリックします。

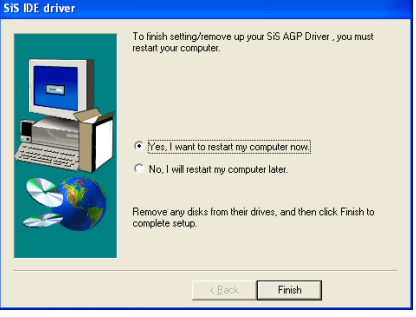

3. [はい、今すぐコンピュータを再起動し ます] を選択されるようお勧めします。「完 了]ボタンをクリックするとシステムが再 起動します。

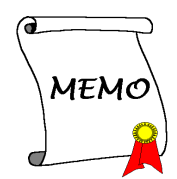

# 付録 B. SiS IDE ドライバのインストール

本項のインストール手順と画面ショットは、 Windows XPオペレーティングシステムに基 づいています。その他の OS のインストール 手順と画面ショットについては、その OS の オンスクリーンの指示に従ってください。

ドライバとユーティリティ CD を CD-ROM ドライブに挿入すると、インストールプロ グラムが自動的に実行します。自動的に実 行しない場合、この CD のルートディレクト リで実行ファイルをダブルクリックし、イ ンストールメニューに入ってください。

インストールメニューに入ったら、カーソ ルを[ドライバ]タブに移動します。[Intel ア プリケーションアクセラレータのインスト ール]をクリックしてください。次の画面が 表示されます。

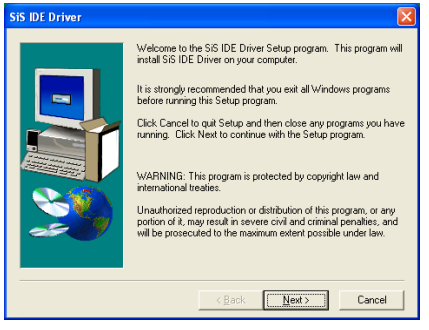

1. 「次へ] をクリックします。

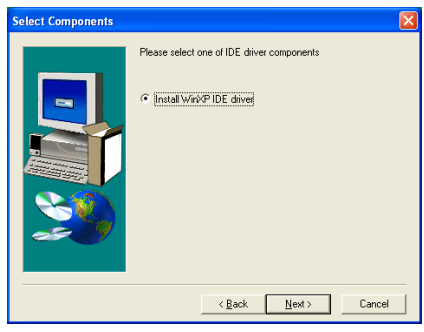

2. 「次へ」をクリックします。

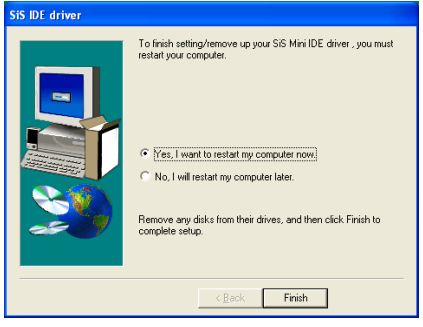

3. 「はい、今すぐコンピュータを再起動し ます]を選択されるようお勧めします。[完 了]ボタンをクリックするとシステムが再 起動します。

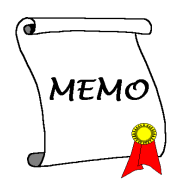

# 付録 C. オーディオドライバのインストール

本項のインストール手順と画面ショットは、 Windows XPオペレーティングシステムに基 づいています。その他の OS のインストール 手順と画面ショットについては、その OS の オンスクリーンの指示に従ってください。

ドライバとユーティリティ CD を CD-ROM ドライブに挿入すると、インストールプロ グラムが自動的に実行します。自動的に実 行しない場合、この CD のルートディレクト リで実行ファイルをダブルクリックし、イ ンストールメニューに入ってください。

インストールメニューに入ったら、カーソ ルを[ドライバ]タブに移動します。[RealTek オーディオドライバ]をクリックしてくださ い。次の画面が表示されます。

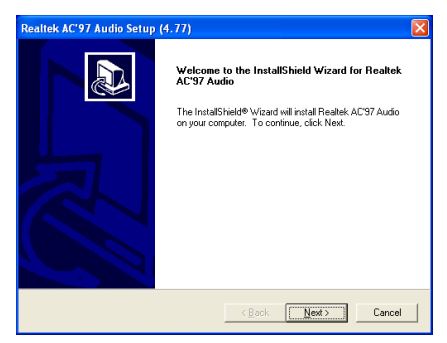

1. 「次へ]をクリックします。

### Realtek AC'97 Audio Setup (4.77)

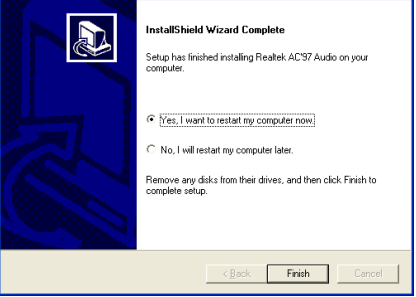

2. [はい、今コンピュータを再起動します] を選択し、[終了]をクリックしてインストー ルを終了します。

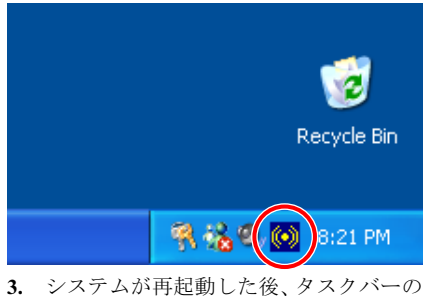

右隅にショートカットアイコンが表示され ます。

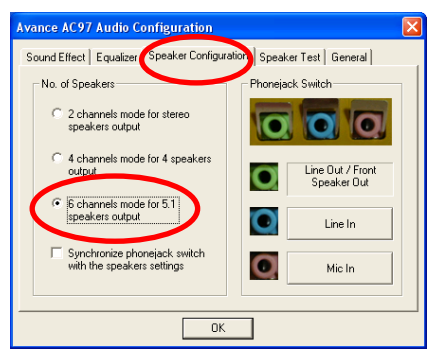

4. このスピーカー構成タブで、[5.1 スピ ーカー出力用の 6 チャンネルモード]ボッ クスにチェックマークを入れて 6 チャンネ ルオーディオシステムを使用可能に設定し ます。

注意:5.1 スピーカー出力の標準操作を維持 するには、このメニューの[ラインイン] と[Mic イン]の設定を変更しないでくださ い。

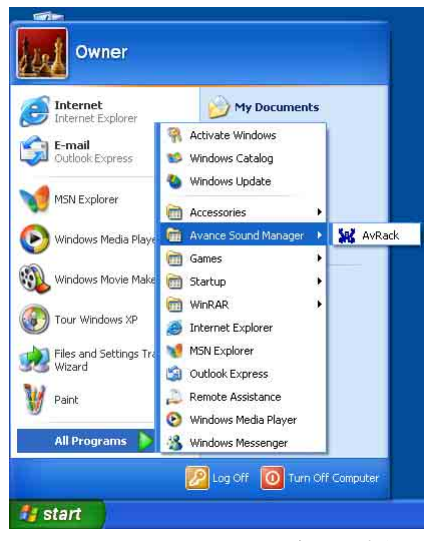

5. [AvRack]コントロールパネルを実行す るには、[スタート] → [プログラム] → [拡張 サウンドマネージャ] [AvRack]を順にク リックします。

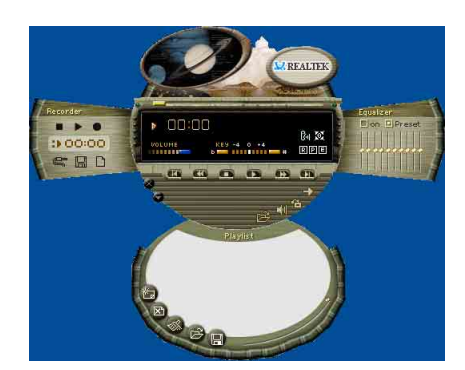

6. AvRack コントロールパネルがレコーダ、 イコライザ、再生リストウィンドウと共に 表示されます。

# 付録 D. LAN ドライバのインストール

本項のインストール手順と画面ショットは、 Windows XPオペレーティングシステムに基 づいています。その他の OS のインストール 手順と画面ショットについては、その OS の オンスクリーンの指示に従ってください。

ドライバとユーティリティ CD を CD-ROM ドライブに挿入すると、インストールプロ グラムが自動的に実行します。自動的に実 行しない場合、この CD のルートディレクト リで実行ファイルをダブルクリックし、イ ンストールメニューに入ってください。

# SI7 用:

インストールメニューに入ったら、カーソ ルを[ドライバ]タブに移動します。 [Broadcom 10/100LAN ドライバ]をクリック してください。次の画面が表示されます。

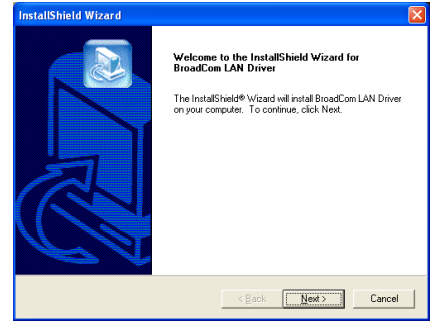

1. 「次へ] をクリックします。

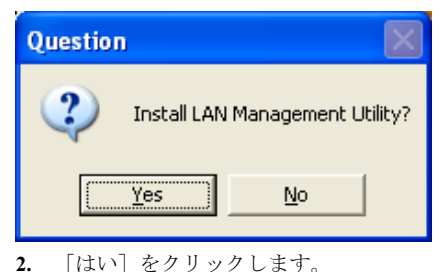

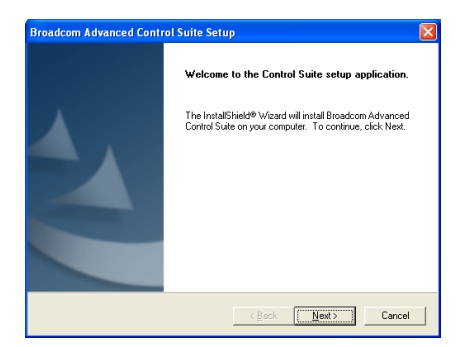

3. 「次へ] をクリックします。

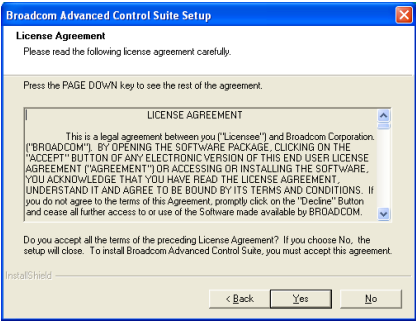

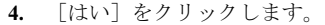

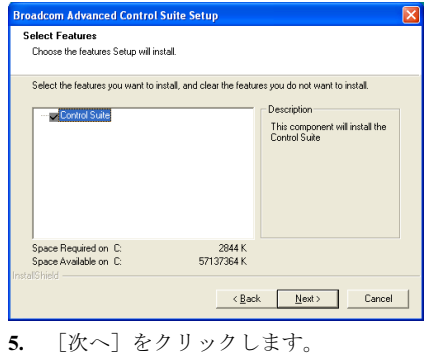

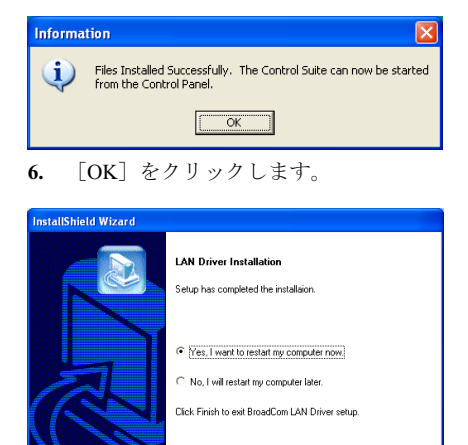

7. [はい、今すぐコンピュータを再起動し ます]を選択されるようお勧めします。[完 了]ボタンをクリックするとシステムが再 起動します。

 $\angle$  Back Finish Cancel

注意:Windows 2000 および Windows XP で、 SI7 と SI7-G に対して WOL (呼び起こしオン LAN)機能を有効にするには、"呼び起こし機 能"プロパティの値を"Magic Frame"に変更 する必要があります。次の 2 つのステップ を参照してください:

Device Manager an a File Action View Help ← → | 80 | 62 | 23 | 32 23 23 DE ATA/ATAPI controllers Keyboards Mice and other pointing devices **E - 图 Network adapters** Broadcom 440x 10/100 Integrated Controller  $\overline{+}$  Other devices 由 y Ports (COM & LPT) 由**泰** Processors 由 会 SCSI and RAID controllers in. < Sound, video and game controllers E System devices

1. ドライバのインストールが終了したら、 [デバイス マネージャ]で[ネットワーク ア ダプタ]にチェックマークを入れてください。 [Broadcom 440x 10/100 Integrated Controller] が正常にインストールされていると、表示 されます。

[Broadcom 440x 10/100 Integrated Controller] を選択します。マウスを右クリックして、 そのプロパティに入ります。

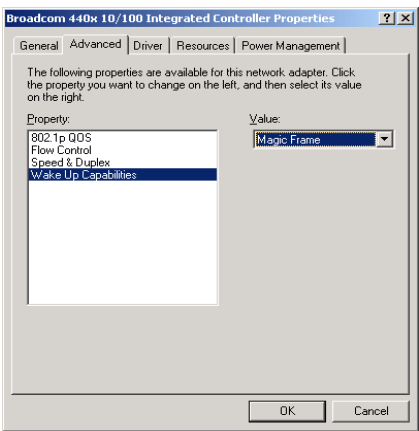

2. [詳細設定]タブを選択します。カーソル を移動して[呼び起こし機能]プロパティオ プションを選択し、オプションの値を[Magic Frame]に設定します。[OK]をクリックして コンピュータを再起動すると、コンピュー タのセットアップが完了します。

# SI7-G 用:

インストールメニューに入ったら、カーソ ル を [ ドライバ ] タブに 移動 します。 [Broadcom Gigabit LAN ドライバ]をクリッ クしてください。次の画面が表示されます。

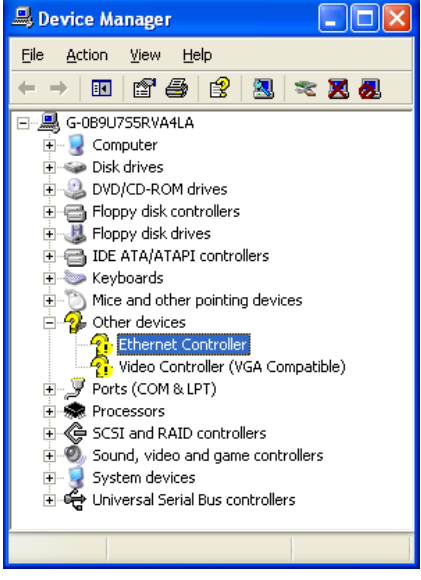

1. [デバイス マネージャ]にチェックマー クを入れます。[イーサネット コントロー ラ]をクリックします。

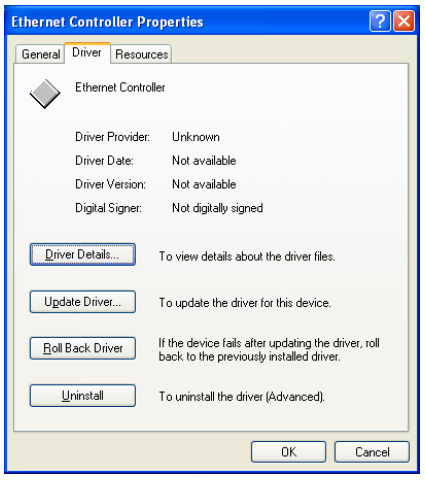

2. [イーサネットコントローラプロパティ] で[ドライバ]タブを選択します。[ドライバ の更新]をクリックします。

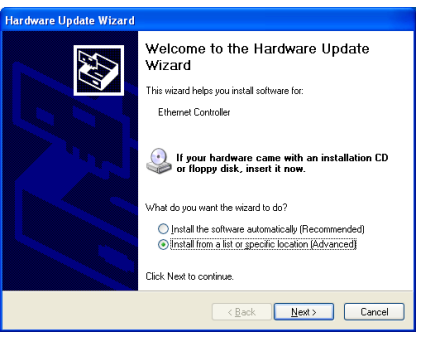

3. [リストまたは特定の場所からインスト ールする] にチェックマークを入れ、[次へ] をクリックします。

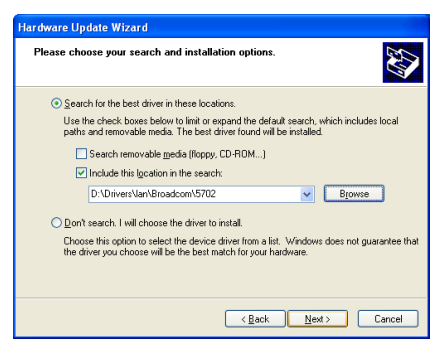

4. [検索にこの場所を含めます] にチェッ クマークを入れます。[参照] ボタンをクリ ックしてドライバを検索するか、パス [D:/Drivers/lan/Broadcom/5702] を入力しま す。D:は CD-ROM ドライブです。[次へ] を クリックして続行します。

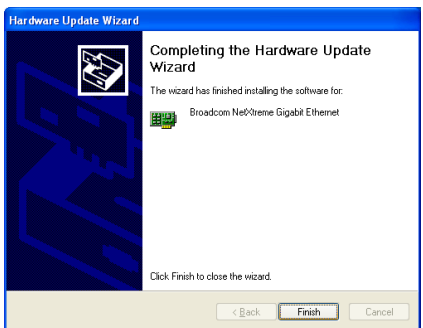

5. 「終了]をクリックします。

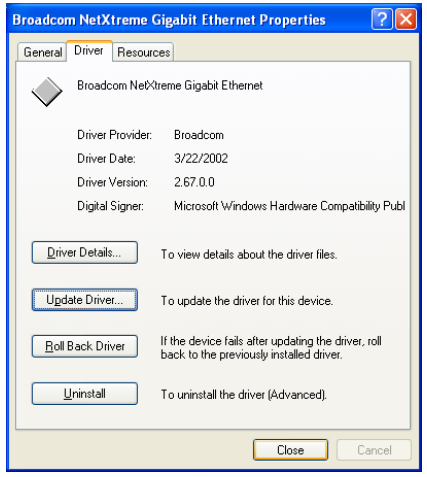

6. [イーサネットコントローラプロパティ] に戻ります。[閉じる]をクリックしてドライ バの更新を終了します。

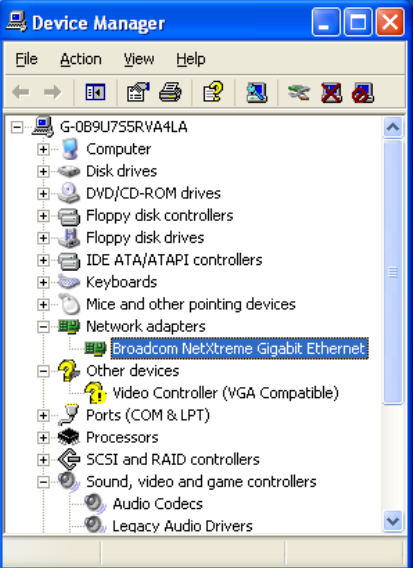

7. [デバイス マネージャ]に再びチェック マークを入れます。[Broadcom NetXtreme Gigabit Ethernet]は、正常にアップグレードさ れました。

# 付録 E. SiS USB 2.0 ドライバのインストール

# Windows **XP** 用:

- 1. システムがインターネットに接続され ていることを確認して下さい。
- 2. Microsoft Windows XP SP1 ダウンロード ページ [http://www.microsoft.com/WindowsXP/pro](http://www.microsoft.com/WindowsXP/pro/downloads/servicepacks/sp1/default.asp) [/downloads/servicepacks/sp1/default.asp](http://www.microsoft.com/WindowsXP/pro/downloads/servicepacks/sp1/default.asp) にリンクして下さい。
- 3. "複数のコンピュータに SPI をインスト ールする"列で[ネットワークのインス トール]をクリックします(SPI ファイル をダウンロードしたくない場合は、"自 分のコンピュータにSPIをインストール する"列で[高速インストール]を選択す ることができます)。
- 4. 言語を選択し[Go]ボタンをクリックし ます。
- 5. [SP1 ネットワークのインストール(32 ビ ット)]をクリックして Windows XP SP1 のダウンロードを開始します。
- 6. ダウンロードが終了したら、SPI ファイ ルを実行して Windows を更新します。
- 7. Windows の更新が終了したら、 [スター ト1→「コントロールパネル]を順にクリ ックします。
- 8. [システム]をダブルクリックします。
- 9. [ハードウェア]タブを選択して、[デバイ スマネージャ]をクリックします。
- 10. [ユニバーサルシリアルバス(USB)コン トローラ]を右クリックし、[ドライバの 更新]をクリックします。
- 11. [次へ]をクリックします。システムは USB 2.0 ドライバを検索して自動的にイ ンストールします。

## Windows 2000 用:

本項のインストール手順と画面ショットは、 Windows 2000 オペレーティングシステムに 基づいています。その他の OS のインストー ル手順と画面ショットについては、その OS のオンスクリーンの指示に従ってください。

ドライバとユーティリティ CD を CD-ROM ドライブに挿入すると、インストールプロ グラムが自動的に実行します。自動的に実 行しない場合、この CD のルートディレクト リで実行ファイルをダブルクリックし、イ ンストールメニューに入ってください。

インストールメニューに入ったら、カーソ ルを[ドライバ]タブに移動します。[USB 2.0 ドライバ]をクリックしてください。次の画 面が表示されます。

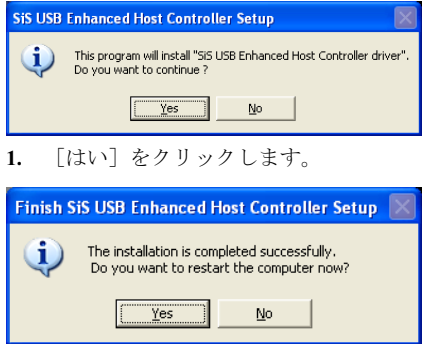

2. [はい]をクリックします。

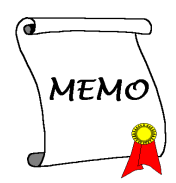

# 付録 F. シリアルATA RAIDドライバのインストール

本項のインストール手順と画面ショットは、 Windows XPオペレーティングシステムに基 づいています。その他の OS のインストール 手順と画面ショットについては、その OS の オンスクリーンの指示に従ってください。

ドライバとユーティリティ CD を CD-ROM ドライブに挿入すると、インストールプロ グラムが自動的に実行します。自動的に実 行しない場合、この CD のルートディレクト リで実行ファイルをダブルクリックし、イ ンストールメニューに入ってください。

インストールメニューに入ったら、カーソ ルを[ドライバ]タブに移動します。[シリア ル ATA RAID ドライバ]をクリックしてくだ さい。次の画面が表示されます。

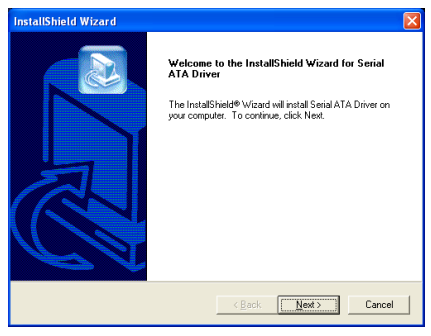

1. 「次へ」をクリックします。

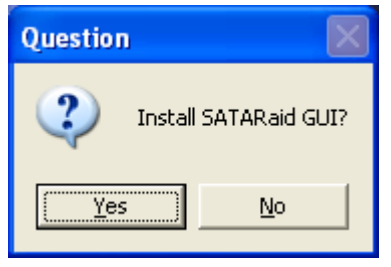

2. 「はい] をクリックします。

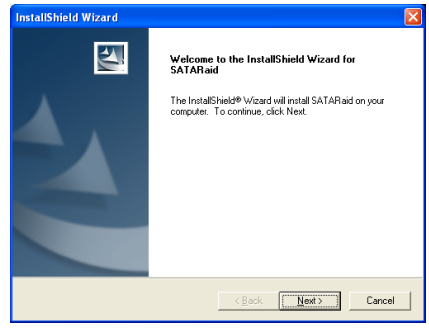

3. 「次へ」をクリックします。

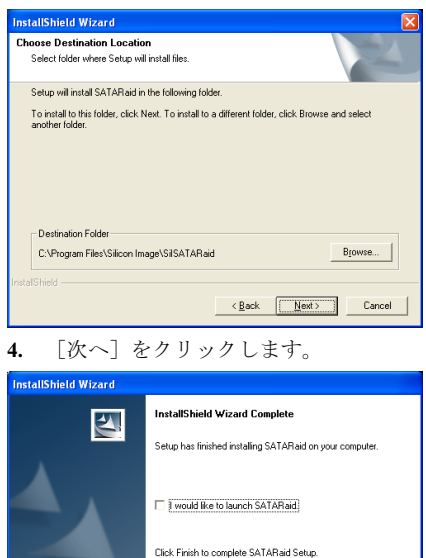

5. 「次へ] をクリックします。

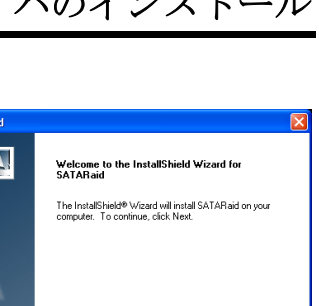

<Back Finish Cancel

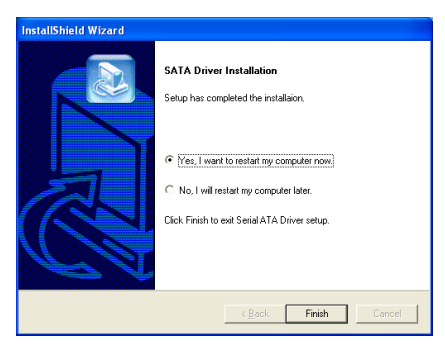

6. [はい、今コンピュータを再起動します] を選択し、[終了]をクリックしてインストー ルを終了します。

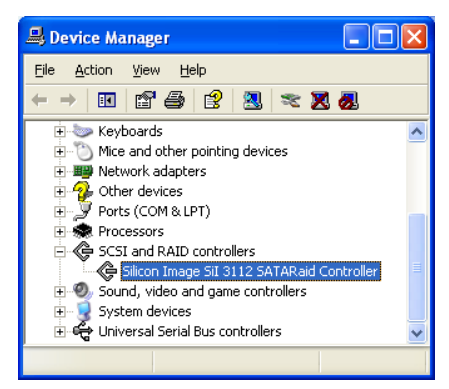

7. [デバイス マネージャ]にチェックマー クを入れます。。[Silicon Image SiI 3112 SATARaid Controller]は、正常にアップグレ ードされました。

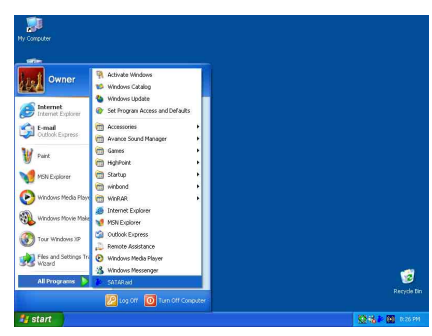

8. [SATARaid] アプリケーションを実行す るには、[スタート] → [プログラム] → [SATARaid]をクリックします。

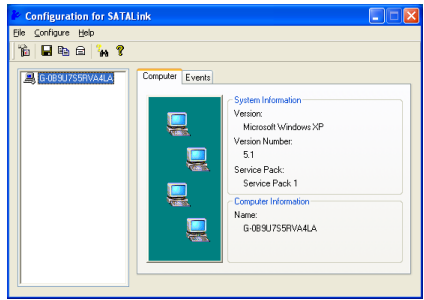

9. これは SATALink 構成メニューです。操 作方法の詳細については、"ヘルプ"メニュー を参照してください。

# シリアル ATA RAID に対す る BIOS のセットアップ

SI7/SI7-G は Striped (RAID  $0 \geq$  Mirrored (RAID 1) RAID セットをサポートします。 Striped RAID セットの場合、同一のドライブ はデータを同時に読み書きしてパフォーマ ンスを上げることができます。Mirrored RAID セットは、ファイルの完全なバックア ップを作成します。Striped と Mirrored RAID セットは、このために 2 台のハードディス クを要求します。

## RAID 構成ユーティリティメ ニュー

### 主メニュー

システムをリブートします。システムをブ ート中に<CTRL> + <S> または<F4>キーを 押して BIOS 設定メニューに入ります。BIOS 設定ユーティリティのメインメニューが以 下のように表示されます:

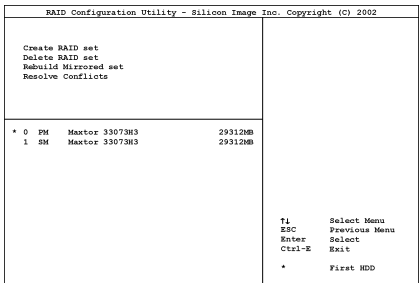

メニューのオプションを選択するには、次 の操作を実行します:

- <↑↓>(上、下矢印)を押して確認した いまたは修正したいオプションを選択 します。
- <Enter> を押して選択を確認します。
- <Esc> を押して前のメニューに戻り ます。

● <Ctrl-E> を押して RAID 構成ユーテ ィリティを終了します。

注意:RAID0 (ストライピング) アレイを構 成するときは、現在あるハードディスク上 のデータが消えてしまいます。このため、 RAID アレイの構築を行う前にデータのバ ックアップを行ってください。

RAID1 (ミラーリング) アレイを構築する場 合は、どちらがデータのあるソースディス クで、どちらがバックアップを行うディス ティネーションディスクであるかをよく確 認してください。ここで間違えますと、二 つのハードディスクには何もデータが書か れていないということが発生してしまいま す。

### オプション 1 RAID の作成

この項目で、RAID アレイを作成します。メ インメニューで機能を選択した後 <Enter> キーを押すと、下のようなサブメニューに 入ります。

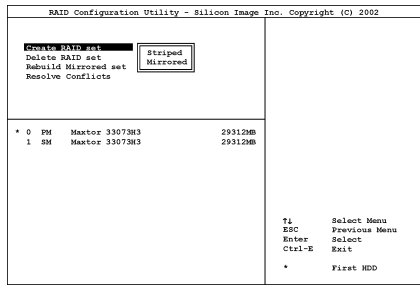

• Array Mode:

この項目により、希望するアレイに対し て適切なRAIDモードを選択することが できます。4 つのモードが選択可能です。

注意:RAID の機能を得るには、同モデルの ハードディスクを装着されるよう強くお勧 めします。

Striping (RAID 0): 高性能を重視する場合 はこのモードを推奨します。少なくとも2 台のディスクが必要です。

Mirror (RAID 1): データセキュリティを重 視する場合はこのモードを推奨します。少 なくとも2台のディスクが必要です。

### オプション 2 RAID セットの削除

シリアル ATA RAID コントローラカードの RAID アレイを削除できます。

注意:この選択を実行すると、ハードディ スクに保存してあるデータはすべて失われ ます(パーティションの設定も削除されま す)。

### オプション 3 Mirrored セットの再構築

このアイテムによって、「Mirrored」 RAID セットのみを再構築することができます。

Mirrored RAID セットを再構築することを決 定したら、再構築を行う前に、どのハード ディスクがソースディスクでどのハードデ ィスクが宛先ディスクであるかをチェック する必要があります。

### オプション 4 競合の解決

RAID セットを作成するとき、ディスクに書 き込まれたメタデータはドライブ接続情報 を含みます(1 次チャネル、2 次チャネル)。

ディスクエラーの後、交換ディスクが RAID セットの以前の一部であった(または、他 のシステムで使用されていた)場合、特に ドライブ接続情報に関連して、メタデータ と競合することがあります。その場合、RAID セットを作成または再構築できなくなりま す。

RAID セットが適切に機能するためには、ま ずこの古いメタデータを新しいメタデータ で上書きする必要があります。これを解決 するには、"競合の解決"を選択します。正し いメタデータはそれから、正しいドライブ 接続情報を含み、交換ディスクに書き込ま れます。

注意:RAID 機能の詳細については、このマ ザーボードに同梱された CD に入っている RAID 管理ソフトウェアを参照してくださ い。
# 付録 G. BIOS アップデートガイド

ここで示した手順は、モデル SX7-533 の例に基づいています。他のすべてのモデルも同じプロ セスに従います。

- 1. まず、このマザーボードのモデル名とバージョン番号を検索します。マザーボード PCB に は、モデル名とバージョン番号を記入したバーコードスティッカがあります。
- 2. 現在の BIOS ID を検索します。上記の例では、現在の BIOS ID は[89]です。お使いの BIOS が最新のものであれば、更新する必要はありません。使用中の BIOS が最新のものでない場 合は、次のステップに進んで下さい。

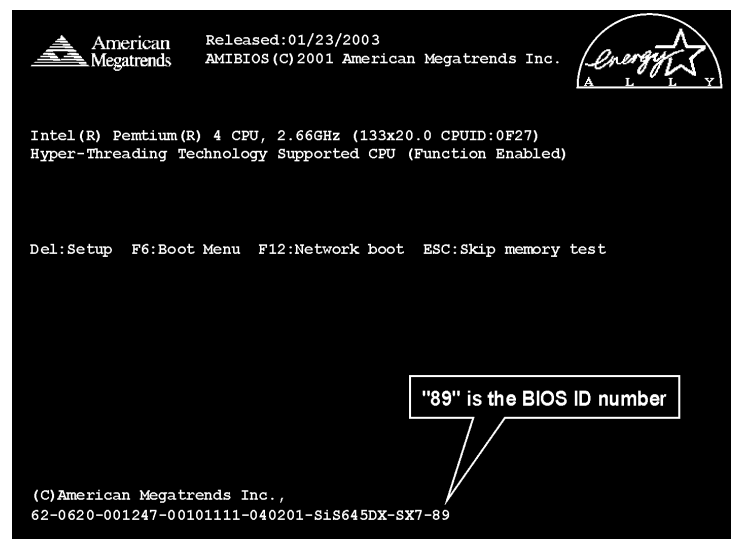

- 3. Web サイトから正しい BIOS ファイルをダウンロ ードします。
- 4. ダウンロードしたファイルをダブルクリックす ると、[amiflash.exe] と[\*.rom] ファイルが自己解 凍します。
- 5. ブート可能なフロッピーを作成し、他に必要なフ ァイルをコピーします。ブート可能なディスクは エクスプローラまたは、DOS プロンプトモードで 作成できます。

#### [c:\]format a: /s

システムをフォーマットしてフロッピーディス クに転送した後、2 つのファイルをディスクにコ

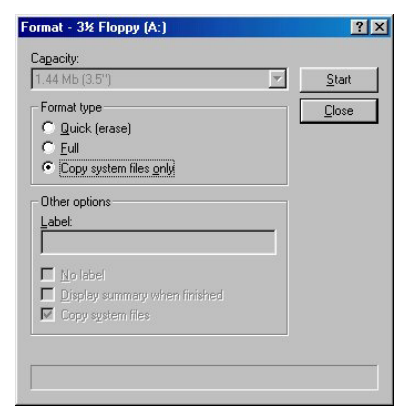

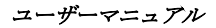

ピーします。1 つは BIOS フラッシュユーティリティ「amiflash.exe」で、もう 1 つは圧縮解 除された BIOS「\*.rom」ファイルです。

6. BIOS 設定画面で、First boot device を [Floppy] にし、フロッピーから起動できるようにしま す。

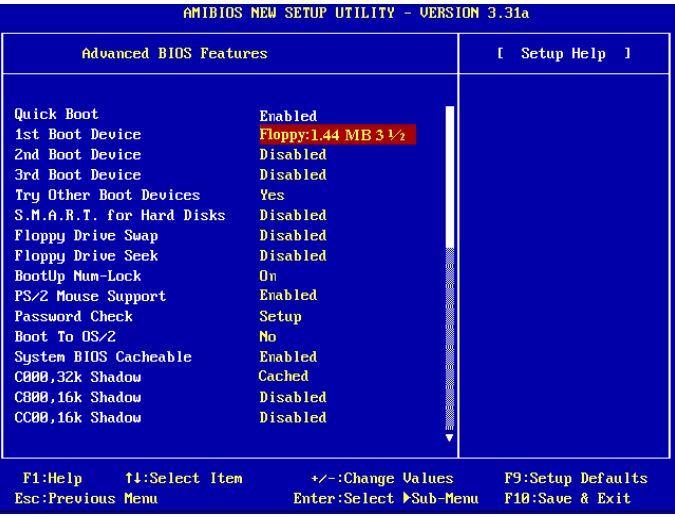

7. BIOS を DOS モードで更新します。

#### A:\>amiflash sx7\_89.rom

8. フラッシュプロセスが完了すると、インストールが終了しシステムを再起動するように促す メッセージが表示されます。

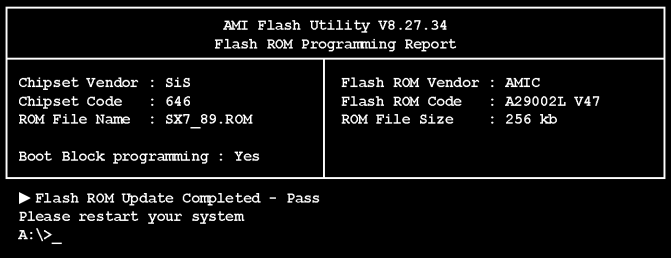

#### 注意:

- AMI のフラッシュユーティリティは Windows の環境かでは完了できないので、純粋の DOS 環境にいなければなりません。
- どの BIOS ファイルがご利用のマザーボードで使用できるかをチェックし、間違った BIOS ファイルでフラッシュしないようお勧めします。さもなければ、システムの誤動作 を招きます。

# 付録 H. ハードウェア監視(Winbond Hardware Doctor ユーティリティ)

Winbond Hardware Doctor は PC の自己診断システムである。同ユーティリティは電源電圧、CPU およびシステムファンの速度、CPU およびシステム温度を含む複数の微妙な項目を監視して PC ハードウェアを保護します。そうした項目はシステムの操作に重要で、エラーは PC に致命的な ダメージを与えることがあります。1 つの項目でも基準を超えると、警告メッセージがポップア ップし、正しい処置をとるようユーザーに促します。

本項のインストール手順と画面ショットは、 Windows XPオペレーティングシステムに基 づいています。その他の OS のインストール 手順と画面ショットについては、その OS の オンスクリーンの指示に従ってください。

ドライバとユーティリティ CD を CD-ROM ドライブに挿入すると、インストールプロ グラムが自動的に実行します。自動的に実 行しない場合、この CD のルートディレクト リで実行ファイルをダブルクリックし、イ ンストールメニューに入ってください。

インストールメニューに入ったら、カーソ ルを[ドライバ]タブに移動します。[Hardware Doctor]をクリックしてください。次の画面 が表示されます。

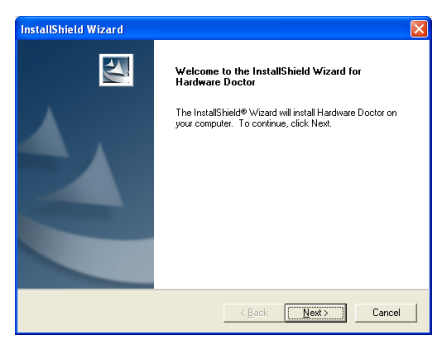

1. 「次へ>」をクリックします。

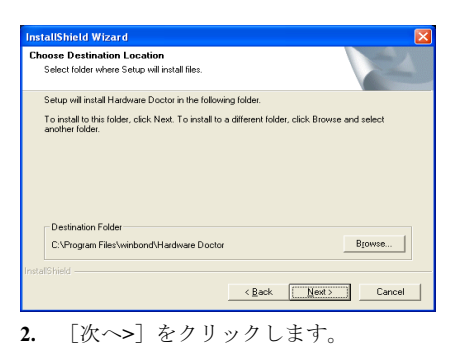

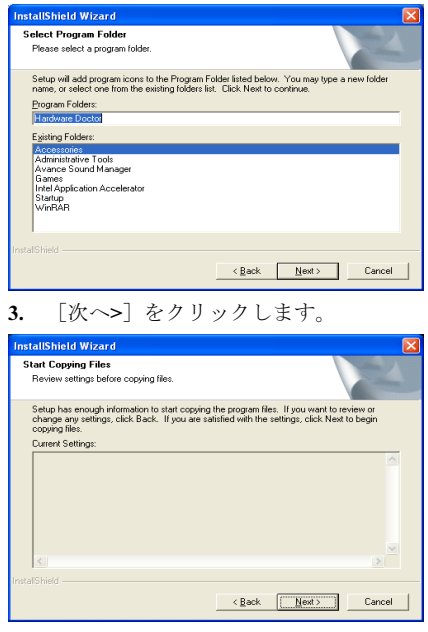

4. 「次へ>」をクリックします。

ユーザーマニュアル

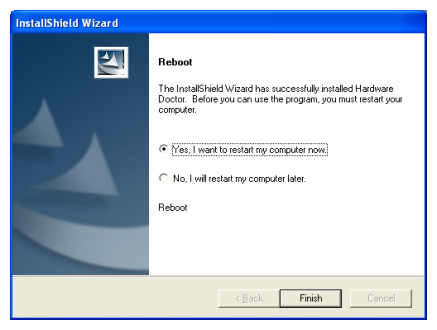

5. [はい、今コンピュータを再起動します] を選択し、[終了]をクリックしてインストー ルを終了します。

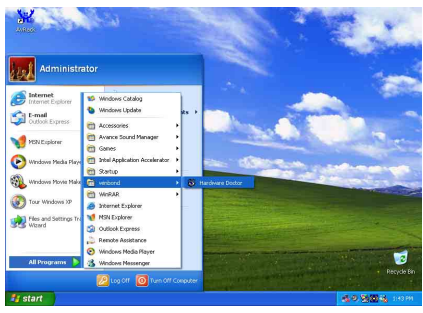

6. Windows ツールバーをポイントしてを Hardware Doctor 実行し、「スタート]→「プ ログラム] [WindBond] [Hardware Doctor]を順にクリックします。

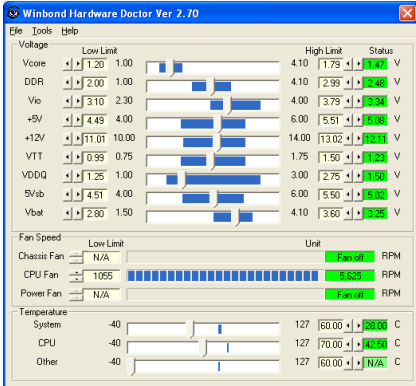

7. この画面が表示されます。Hardware Doctor は、電圧、ファン速度、温度の読取 りの状態も表示します。どれかの読取りが

限界に達したりその限界を超えた場合、読 取りは赤くなります。また、ポップアップ ウィンドウが表示されて、システムに問題 があることを警告します!

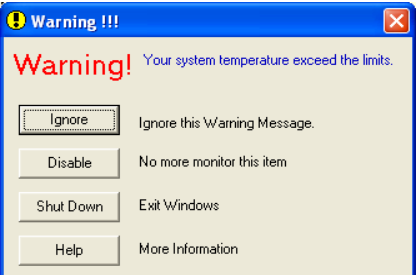

8. この図は警告メッセージのウィンドウ です。

Ignore (無視):今回アイテムの警告メッセ ージを無視できますが、次回同じアイテム にエラーが生じると再びポップアップメッ セージが表示されます。

Disable (使用しない) 選択したアイテムは [設定]ページでアクティブにしない限り 監視されません。

Shutdown(シャットダウン)このボタンを 選ぶとコンピュータはシャットダウンしま す。

Help (ヘルプ) 詳しい情報と自己診断の簡 単な問題がご覧になれます。

警告の範囲が正しく設定されていないため に警告ポップアップメッセージが表示され る場合、[設定]オプションから調整でき ます。例えば、温度の高さの制限を 40°C に すると、すぐに適正温度を超えてしまいま す。

Configuration オプションを変更するときに は、新しい設定が正しい範囲内の値である ことと、変更内容は必ず保存することの2 点に注してください。せっかく変更を行っ てもその内容を保存しなければ、システム は次回デフォルト値で起動します。

問題が生じたり、ソフトウェアの設定や調 整について不明な点があるときには、 Winbond Hardware Doctor のオンラインヘル プをお読みください。

## 付録 I. Suspend to RAM について

Suspend To RAM (STR)は ACPI 1.0 規格に組み込まれた省電力機能です。ACPI 規格はシステム メモリ以外のすべての状態が失われる S3 スリープ状態について定義してあります。この状態に 入ると、CPU、キャッシュ、チップセットの状態が失われます。メモリの状態はハードウェアに よって維持され、CPU と L2 のいくつかの設定状態が復元されます。

STR 機能とは、システムがアイドル状態にあるときにシステムを S3 状態に移行させ、特定のイ ベントが発生したときにシステムをスリープモードに入る直前の状態に戻す機能です。アイドル 状態になると、STR 機能が設定されたシステムは省電力モードに入ります。この機能を活用す ることによって、わざわざシステムをシャットダウンしなくても、電力消費量を節約することが できます。システムを省電力モードから回復させたいときには、STR 機能を持つ PC ならわずか 数秒ですべてのアプリケーションと機能をフルモードに戻すことができます。

以下に STR 機能の設定の仕方と使い方を説明します。

オペレーティングが正常にインストールされた後、コンピュータを再ブートします。それから、 スタート → 設定 → コントロール パネル → システム → システムのプロパティ → ハー ドウェアを順にクリックすると、これらの ACPI アイテムが"デバイスマネージャ"メニューに表 示されます。

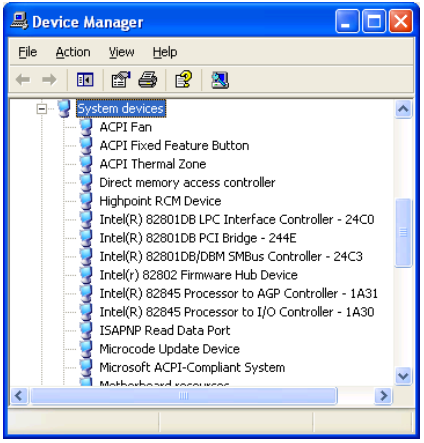

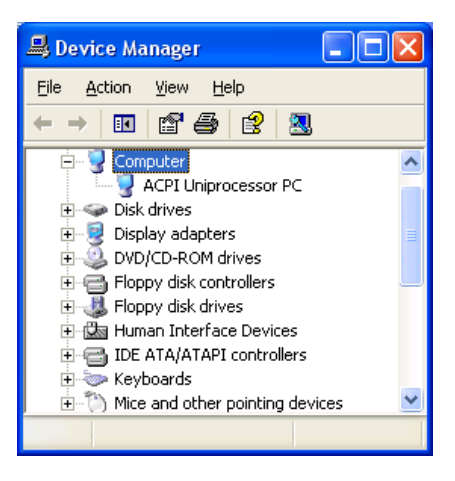

#### STR 機能の使い方:

システムを STR モードに移行させるには、 次の2つの方法があります。

方法1: [Turn Off Computer] エリアで [Stand by]を選択します。

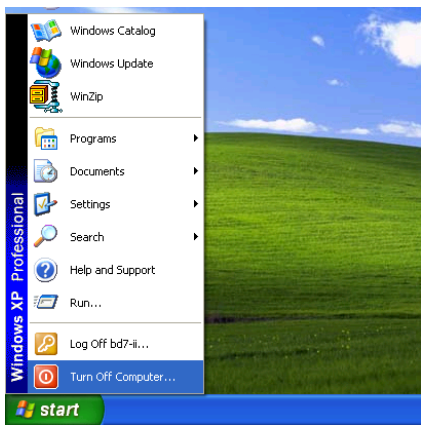

1. Windows のツールバーから[Start]を選択 し、[Turn Off Computer]を選択します。

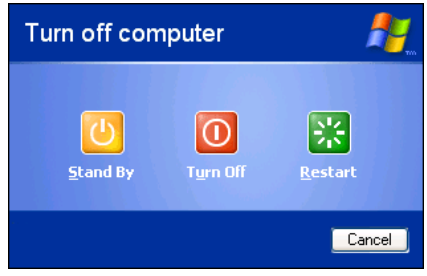

2. [Stand by] をクリックします。

方法2:「電源]ボタンを押すと STR モー ドに移行するように設定します。

| <b>E</b> Control Panel                             |                         |                             |                         |                    |  |
|----------------------------------------------------|-------------------------|-----------------------------|-------------------------|--------------------|--|
| Edit<br>Favorites<br>Tools<br>File<br>View         | Help                    |                             |                         |                    |  |
| ● Back · ● · ♪ P Search Po Folders   HI · × り X 自日 |                         |                             |                         |                    |  |
| $\vee$ $\Box$ Go<br>Address <b>B</b> Control Panel |                         |                             |                         |                    |  |
| $\left( \mathbf{x}\right)$<br><b>Control Panel</b> | Game<br>Controllers     | Internet<br>Ontions         | Keyboard                | Mouse              |  |
| <b>R</b> Switch to Category View                   |                         |                             |                         |                    |  |
| ×<br><b>See Also</b>                               | Network<br>Connections  | NVIDIA nyiew<br>Desktop M   | Phone and<br>Modem      | Power Options      |  |
| Windows Update                                     |                         |                             |                         |                    |  |
| (2) Help and Support                               | Printers and<br>Faxes   | Regional and<br>Language    | Scanners and<br>Cameras | Scheduled<br>Tasks |  |
|                                                    |                         |                             |                         |                    |  |
|                                                    | Sound Effect<br>Manager | Sounds and<br>Audio Devices | Speech                  | System             |  |
|                                                    |                         | АA                          |                         |                    |  |

1. [コントロールパネル]を開き、[Power Options]を選択します。

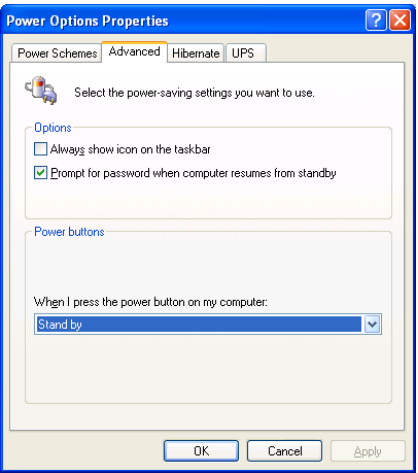

2. [Advanced]を選択し、[Power Buttons] を[Standby]に設定します。

これらの設定を有効にするために、コンピ ュータを再起動してください。以後はフロ ントパネルの電源ボタンを押すだけで、シ ステムを STR モードに移行させることがで きます。

### 付録 J. トラブルシューティング

### マザーボードトラブルシューティング

#### Q & A:

#### Q: 新しい PC システムを組み立てるときに CMOS をクリアする必要がありますか?

- A: はい、新しいマザーボードを装着する際に、CMOS をクリアすることを強くお薦めします。 CMOS ジャンパをデフォルトの 1-2 のポジションから 2-3 のポジションに移し、2,3 秒待ち、 そして元に戻してください。システムをはじめて起動するとき、ユーザーズマニュアルを参 照し、Load Optimized Default を呼び込んでください。
- Q: BIOS 更新中にハングアップしてしまったり、間違った CPU パラメータを設定してしまった 場合にはどうしたらよいでしょうか?
- A: BIOS 更新の失敗や、CPU パラメータ設定間違いによるシステムのハングアップするときは、 常に CMOS クリアを行ってサイド起動させてみてください。
- Q: BIOS 内部でオーバークロックまたは非標準の設定を試みると、システムを起動できず、画 面に何も表示されません。メインボードが故障したのですか? メインボードを販売店に返却 する必要がありますか、または RMA プロセスを行うべきですか?
- A. 一部の BIOS 設定をデフォルトからオーバークロックまたは非標準の状態に変更しても、ハ ードウェアまたはメインボードが永久的に損傷する原因とはなりません。当社では、次の 3 つのトラブルシューティングによって CMOS データを放電し、ハードウェアのデフォルト の状態に回復するようにお勧めします。これにより、メインボードが再び機能し、ユーザー の方がわざわざメインボードをお買い上げ時点の設定に戻したり、RMA プロセスを実行す る必要はなくなります。
	- 1. 電源装置の電源をオフにし、1 分後に再びオンにします。電源がオンにならない場合、 電源コードを抜いて 1 分後に差し込んでください。キーボードの<Insert>キーを押したま ま、電源オンボタンを押してシステムを起動します。正常に起動したら、<Insert>キーを 離し、<Delete>キーを押して BIOS セットアップページに入って正しい設定を行います。 これでも問題が解決しない場合、ステップ 1 を 3 度繰り返すか、ステップ 2 を試みてく ださい。
	- 2. 電源装置の電源をオフにするか電源コードを抜いて、シャーシを開けます。電池の傍に CCMOS ジャンパがあります。ジャンパ位置をデフォルトの 1-2 から 2-3 に 1 分間変更し て CMOS データを放電し、再びデフォルトの 1-2 に戻します。シャーシを閉じ、電源装 置の電源をオンにするか、電源コードを差し込みます。電源オンボタンを押して、シス テムを起動します。正常に起動したら、<Delete>キーを押して BIOS セットアップペー ジに入って、正しい設定を行います。それでも問題が解決しない場合、ステップ 3 を試 みてください。
	- 3. ステップ 2 と同じ手順で、メーンボードから ATX 電源コネクタを抜き、CMOS が放電 している間にメインボードの電池を取り外します。

#### Q: テクニカルサポートからの迅速な回答をえるにはどうしたらよいですか?

A: このマニュアルの章にある、テクニカルサポートフォームの記述内容に従って記述してくだ さい。

動作に問題がある場合、弊社のテクニカルサポートチームが問題をすばやく特定して適切な アドバイスができるよう、テクニカルサポート用紙には、問題に関係のない周辺機器を記入 せずに、重要な周辺機器のみを記入してください。記入後は、テクニカルサポートから回答 を得られるよう、製品を購入したディーラーまたは販売店に Fax してください(下の例を参 照してください)。

例 1: マザーボード(CPU, DRAM, COAST などを含む)、HDD、CD-ROM、FDD、VGA CARD、VGA カード、MPEG カード、SCSI カード、サウンドカードなどを含むシステムが 起動できない場合、以下の手順に従ってシステムの主なコンポーネントをチェックしてくだ さい。最初に、VGA カード以外のすべてのインタフェースカードを取り外して再起動して ください。

#### それでも起動しない場合:

他のブランドまたはモデルの VGA カードをインストールして、システムが起動するかどう か試してみてください。それでも起動しない場合は、テクニカルサポート用紙(主な注意事 項参照)に VGA カードのモデル名、マザーボードのモデル名、BIOS の ID 番号、CPU の種 類を記入し、"問題の説明"欄に問題についての詳しい説明を記入してください。

#### 起動する場合:

取り除いたインタフェースカードを1つ1つ元に戻しながら、システムが起動しなくなるま でシステムの起動をチェックしてください。VGA カードと問題の原因となったインタフェ ースカードを残して、その他のカードおよび周辺機器を取り外して、システムを再び起動し てください。それでも起動しない場合、"その他のカード"の欄に 2 枚のカードに関する情報 を記入してください。なお、マザーボードのモデル名、バージョン、BIOS の ID 番号、CPU の種類(主な注意事項参照)、およびを問題についての詳しい説明を記入するのを忘れない でください。

**例2: - マザーボード(CPU, DRAM, COAST などを含む)、HDD、CD-ROM、FDD、VGA** カード、LAN カード、MPEG カード、SCSI カード、サウンドカードなどを含むシステムで、 サウンドカードのドライバのインストール後、システムを再起動したり、サウンドカードの ドライバを実行したりすると自動的にリセットしてしまう場合、問題はサウンドカードのド ライバにあるかもしれません。DOS の起動の途中で、SHIFT キーを押して CONFIG.SYS と AUTOEXEC.BAT を省略してください。また、テキストエディタで CONFIG.SYS を修正して ください。サウンドカードのドライバをロードする行にリマーク REM を追加すると、サウ ンドカードのドライバを OFF にできます。下の例をご覧ください。

CONFIG.SYS: DEVICE=C:¥DOS¥HIMEM.SYS DEVICE=C:¥DOS¥EMM386.EXE HIGHSCAN DOS=HIGH, UMB FILES=40 BUFFERS=36 REM DEVICEHIGH=C:¥PLUGPLAY¥DWCFGMG.SYS LASTDRIVE=Z

システムを再起動してみてください。システムが起動してリセットしない場合、問題はサウ ンドカードのドライバにあることがわかります。テクニカルサポート用紙(主な注意事項参 照)にサウンドカードのモデル名、マザーボードのモデル名、BIOS の ID 番号を記入し、" 問題の説明"欄に詳しい説明を記入してください。

テクニカルサポートフォームの記述の仕方について説明します。

#### 主な注事項...

[テクニカルサポート用紙]に必要事項を記入する場合、次の注事項を守ってください。

- 1<sup>\*</sup>. モデル名: ユーザーマニュアルに記されているモデル名を記入します。 例: SI7/SI7-G
- 2<sup>\*</sup>. マザーボードのモデル番号 (REV) : マザーボードに [REV:\*.\*\*] と記されているマザー ボードのモデル番号を記入してください。 **例: REV: 1.01**
- 3<sup>\*</sup>. BIOS ID および部品番号:オンスクリーンのメッセージをご覧ください。
- 4. ドライババージョン:デバイスドライバのディスク (もしあれば)に「Release \*.\*\*"] など と記されているバージョン番号を記入します。

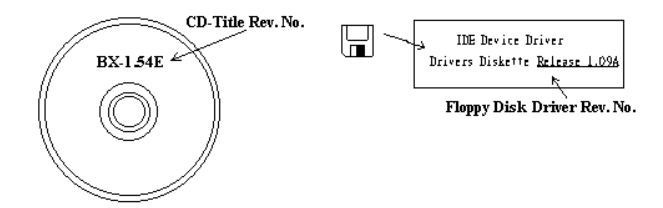

5<sup>\*</sup>. OS/アプリケーション:使用している OS およびシステムで起動しているアプリケーション を記入します。

 $\varnothing$  : MS-DOS<sup>®</sup> 6.22. Windows<sup>®</sup> 95. Windows<sup>®</sup> NT....

6\* . CPU:CPU のメーカー名および速度(MHz)を記入します。

例: (A) [メーカー名] の欄には [Intel]、「仕様] の欄には [Pentium® 4 1.9GHz] と記 入します。

- 7. HDD: HDD のメーカー名、仕様、□IDE1 および□IDE2 のどちらで使用しているかを記入 します。ディスク容量がわかる場合には容量を記入し、 [□] をチェック ("√") してくだ さい。チェックがない場合は、 [ØIDE1] マスターとみなします。
	- 例:[HDD]の蘭のボックスをチェックし、メーカー名には[Seagate]、仕様の欄には[ST31621A (1.6GB)]と記入します。

8. CD-ROM ドライブ: CD-ROM ドライブのメーカー名、什様、口IDE1 および口IDE2 のど ちらで使用しているかを記入します。また、"□"をチェック ("√") してください。チェッ クがない場合は、"MIDE2"マスターとみなします。

例:"CD-ROM ドライブ"の欄のボックスをチェックし、メーカー名には "Mitsumi"、仕様の 欄には "FX-400D"と記入します。

9. システムメモリ (DDR SDRAM): システムメモリのブランドと、密度、説明、モジュールコ ンポーネント、モジュール部品番号、CAS レイテンシ、速度 (MHz)のような、仕様 (DDR DIMM) を示します。たとえば、ブランドスペースに、「Micron」と記述し、仕様スペース に以下のように記述します。

密度: 128MB、説明: SS 16 Megx72 2.5V ECC ゴールド、モジュールコンポーネント: (9) 16 Megx 8、モジュール部品番号: MT9VDDT1672AG、CAS レイテンシ: 2、速度 (MHz): 200 MHz. お使いの DDR SDRAM の詳細な情報をお知らせください。発生した問題をシミュレートす る上で大いに役に立ちます。

10. その他のカード:問題に関係しているのが "絶対確実である" カードを記入します。 問題の原因が特定できない場合は、システムに搭載しているすべてのカードを記入してくだ さい。

注意:「\*]の項目は必ず記入してください。

### RAID のトラブルシューティング

Q & A:

#### Q: 容量や転送モードが異なるハードドライブを使用できますか?

A: 最適な性能を得るためには、同じモデルのハードドライブをお使いになることをお勧めしま す。

#### Q: ブートデバイスはどのようにして割り当てますか。

A: RAID BIOS で <Ctrl><H>を押してください(付録 G 参照)。

#### Q: FDISK ユーティリティで正しい容量を確認できません。

A: これは、Windows® 95/98 の FDISK ユーティリティのよく知られた問題です。IBM 75GB ハ ードディスク DTLA 307075 が Windows® 95/98 の FDISK ユーティリティで 7768MB しか使 用できない場合、Microsoft®に連絡して最新バージョンの FDISK ユーティリティを入手して ください。Windows® 2000 の場合、そのような 64GB の問題はありません。

<http://www.storage.ibm.com/techsup/hddtech/welcome.htm>

#### Q: ストリッピング/ミラーアレイ(RAID 0+1)の形成方法を教えてください。

A: これを実行するには4台のドライブが必要です。同じチャネル/ケーブルの各2台がストリ ッピングアレイを形成します。これら2つのストリッピングアレイでミラーアレイを形成し ます (付録 G 参照)。

- 1. <Ctrl><H>を押して設定します。
- 2. Create RAID をアイテム1に設定します。
- 3. Set Array Mode as Striping and Mirror (RAID 0+1) をアイテム1に設定します。
- 4. Select Disk Drives をアイテム 2 に設定します。自動的に形成された2つのストリッピン グアレイがありますので、2 回入力するだけで OK です。
- 5. Start Creation Process をアイテム 4 に設定します。
- 6. <Esc>キーを押して RAID BIOS を終了します。

#### Q: 1台のドライブが故障している場合はどのようにしてミラーアレイを再構成しますか。

- A: 前のアレイ設定を削除して、データを複製し、新しくアレイ設定を行ってください(付録 G 参照)。
	- 1. <Ctrl><H>を押して設定します。
	- 2. Delete Array をアイテム 2 に設定します。
	- 3. Duplicate Mirror Disk をアイテム 3 に設定します。
	- 4. Select Source Disk(データが保管されている方)をサブアイテム 1 に設定します。
	- 5. Select Target Disk(新しい空の方)をアイテム 2 に設定します。
	- 6. Start Duplication Process をサブアイテム 3 に設定します。
	- 7. 複製が完了したら<Esc>キーを押して RAID BIOS を終了します。
- Q: ブート時に"NO ROM BASIC SYSTEM HALTED"というメッセージが表示されるのはなぜ ですか?
- A: システムに有効なプライマリパーティションがありません。FDISK か別のユーティリティを 使ってこれを作成/設定してください。

#### 注意事項:

- 1. 最高の品質と性能を得るために、必ず同じモデルのドライブをお使いください。メーカ ーによってタイミングの特性が異なりますので、RAID の性能が下がってしまいます。
- 2. ドライブが2台ある場合は、マスタードライブとして別々のチャネルに接続してくださ い。
- 3. RAID カードにドライブを接続するときには、マスター/スレーブジャンパが正しく設定 されていることを確認してください。1本のチャネル/ケーブルに1台のドライブしかな い場合は、マスターもしくはシングルドライブとして設定してください。
- 4. 必ず 80 コンダクタケーブルをお使いください。
- 5. RAID カードには ATAPI デバイス (CD-ROM, LS-120, MO, ZIP100 等) を接続しないでく ださい。
- 6. 最高の性能を得るためには、Ultra ATA 66/100 ハードディスクをお使いください。

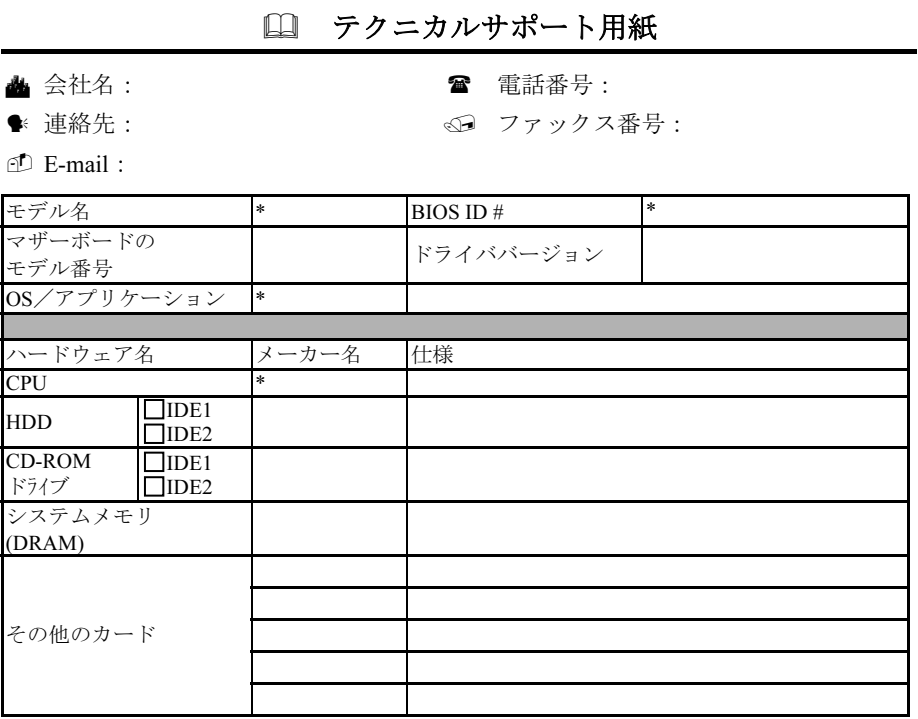

問題の説明:

X ļ

### 付録 K. テクニカルサポートの受け方について

- (ホームページ) [http://www.abit.com.tw](http://www.abit.com.tw/)
- (米国)[http://www.abit-usa.com](http://www.abit-usa.com/)
- (ヨーロッパ) [http://www.abit.nl](http://www.abit.nl/)

ABIT 社の製品をお買い上げいただきありがとうございます。ABIT はディストリビュ ータ、リセラー、システムインテグレータを通じて製品を販売させていただいており ますため、エンドユーザの皆様に直接製品を販売することはありません。弊社テクニ カルサポート部へお問い合わせいただく前に、お客様のシステムを構築したリセラー かシステムインテグレータにお問い合わせいただく方が、より適切なアドバイスを受 けることができます。

ABIT ではお客様に常に最高のサービスを提供したいと願っております。弊社はお客 様への迅速な対応を最優先に考えておりますが、毎日世界各国からの電話や電子メー ルによる問い合わせが殺到しておりますため、すべてのご質問にお答えすることがで きない状況です。したがいまして、電子メールでお問い合わせいただきましてもご返 答できない場合がありますので、あらかじめご了承いただきますようお願い申し上げ ます。

ABIT は最高の品質と互換性の高い製品を提供するために、互換性や信頼性に関する テストを重ねております。万一サービスやテクニカルサポートが必要となりました場 合には、まずリセラーかシステムインテグレータにお問い合わせください。

できるだけ早く問題を解決するために、以下に説明します処理を行ってみてください。 それでも問題を解決できない場合には、弊社のテクニカルサポートへお問い合わせく ださい。より多くのお客様に、より質の高いサービスを提供するために、皆様のご協 力をお願いします。

- 1. マニュアルをお読みください。マニュアルの作成には万全の注を払っい、どなた にもお分かりいただけるように説明してあります。意外と簡単なことを見落とし ている場合もありますので、再度マニュアルをよくお読みください。マニュアル にはマザーボード以外についても重要な情報が記載されています。マザーボード に同梱されている CD-ROM には、ドライバのほかにマニュアルの電子ファイルも 格納されています。必要であれば、弊社の Web サイトまたは FTP サーバより、フ ァイルをダウンロードすることもできます。
- 2. 最新の BIOS、ソフトウェア、ドライバをダウンロードしてください。弊社の Web サイトをご覧になり、バグや互換性に関わる問題が修正された最新バージョンの BIOS をダウンロードしてください。また周辺機器のメーカーにお問い合わせにな り、最新バージョンのドライバをインストールしてください。
- 3. Web サイト上の専門用語集および FAQ(よく聞かれる質問)をお読みください。 弊社では今後も引き続き FAQ を充実させていく予定です。皆様のご意見をお待ち いたしております。また新しいトピックにつきましては、HOT FAQ をご覧くださ い。
- 4. インターネットニュースグループをご利用ください。ここには貴重な情報が数多 く寄せられます。ABIT Internet News グループ ([alt.comp.periphs.mainboard.abit](news:alt.comp.periphs.mainboard.abit)) は ユーザどうしで情報を交換したり、それぞれの経験を語り合ったりするために設 置されたフォーラムです。たいていの場合、知りたい情報はこのニュースグルー プ上にすでに記載されています。これは一般に公開されているインターネットニ ュースグループであり、無料で参加することができます。ほかにも次のようなニ ュースグループがあります。

[alt.comp.periphs.mainboard.abit](news:alt.comp.periphs.mainboard.abit) [alt.comp.periphs.mainboard](news:alt.comp.periphs.mainboard) [comp.sys.ibm.pc.hardware.chips](news:comp.sys.ibm.pc.hardware.chips) [alt.comp.hardware.overclocking](news:alt.comp.hardware.overclocking) [alt.comp.hardware.homebuilt](news:alt.comp.hardware.homebuilt) [alt.comp.hardware.pc-homebuilt](news:alt.comp.hardware.pc-homebuilt)

- 5. リセラーへお問い合わせください。技術的な問題につきましては、ABIT が認定し たディストリビュータにお尋ねください。弊社の製品はディストリビュータから リセラーや小売店へ配送されます。リセラーはお客様のシステムの構成内容をよ く理解していますので、お客様が抱える問題をより効率よく解決できるはずです。 お客様が受けられるサービス内容によって、お客様が今後もそのリセラーと取り 引きを続けていきたいかどうかを判断する材料にもなります。万一問題を解決で きない場合は、状況に応じて何らかの対応策が用意されているはずです。詳しく はリセラーにお尋ねください。
- 6. ABIT へお問い合わせください。ABIT へ直接お尋ねになりたいことがございまし たら、テクニカルサポート部へ電子メールをお送りください。まず、お近くの ABIT 支店のサポートチームにお問い合わせください。地域の状況や問題、またリセラ ーがどのような製品とサービスを提供しているかは、地域により全く異なります。 ABIT 本社には毎日世界各国から膨大な量の問い合わせが殺到しておりますため、 すべてのお客様のご質問にお答えすることができない状況です。弊社ではディス トリビュータを通じて製品を販売いたしておりますため、すべてのエンドユーザ の皆様にサービスを提供することができません。何卒ご理解を賜りますようお願 い申し上げます。また、弊社のテクニカルサポート部に質問をお寄せになる際は、 問題点を英語でできるだけ分かりやすく、簡潔に記載していただき、必ずシステ ム構成部品のリストしてください。お問い合わせ先は次の通りです。

#### 北米および南米:

ABIT Computer (U.S.A.) Corporation 45531 Northport Loop West, Fremont, California 94538, U.S.A. 電話番号:1-510-623-0500 ファックス番号:1-510-623-1092 [sales@abit-usa.com](mailto:sales@abit-usa.com) [technical@abit-usa.com](mailto:technical@abit-usa.com)

#### ドイツ、ベネルクス諸国(ベルギー、オラン ダ、ルクセンブルグ)、デンマーク、ノルウ ェー、スウェーデン、フィンランド、スイス: AMOR Computer B.V. (ABIT のヨーロ ッパ事務所)

Van Coehoornstraat 7, 5916 PH Venlo, The Netherlands 電話番号:31-77-3204428 ファックス番号:31-77-3204420 [sales@abit.nl](mailto:sales@abit.nl) [technical@abit.nl](mailto:technical@abit.nl)

#### 日本:

ABIT Computer (Japan) Co. Ltd. ファックス番号:81-3-5396-5110 [http://www.abit4u.jp](http://www.abit4u.jp/)

#### ロシア:

ABIT Computer (Russia) Corporation Ltd. ファックス番号:7 (095) 937 8237 [http://www.abit.ru](http://www.abit.ru/)

#### 英国およびアイルランド: ABIT Computer (U.K.) Corporation Ltd. Unit 3, 24-26 Boulton Road, Stevenage, Herts SG1 4QX, U.K. 電話番号:44-1438-228888 ファックス番号:44-1438-226333 [sales@abitcomputer.co.uk](mailto:sales@abitcomputer.co.uk) [technical@abitcomputer.co.uk](mailto:technical@abitcomputer.co.uk)

#### オーストリア、チェコ、ルーマニア、ブルガ リア、ユーゴスラビア、スロバキア、スロベ ニア、クロアチア、セルビア:

Asguard Computer Ges.m.b.H Schmalbachstrasse 5, A-2201 Gerasdorf/wien, Austria 電話番号: 43-1-7346709 ファックス番号:43-1-7346713 [asguard@asguard.at](mailto:asguard@asguard.at)

#### 上海:

ABIT Computer (Shanghai) Co. Ltd. 電話番号:86-21-6235-1829 ファックス番号:86-21-6235-1832 [http://www.abit.com.cn](http://www.abit.com.cn/)

#### フランス:

ABIT Computer France SARL 4, Place La Defense, 92974 Paris La Defense cedex, France ファックス番号:33-1-5858-0047 [http://www.abit.com.tw](http://www.abit.com.tw/)

#### その他のすべてのテリトリは上ではカバーされていません。以下にお問合せくださ い:台湾本部:

当社の本部に連絡するときは、当社の所在地が台湾にあり、8+ GMT 時間を採用して いることにご注意ください。さらに、お客様の国とは異なる休日も採用しています。

#### ABIT Computer Corporation

No.323, YangGuang St., Neihu, Taipei, 114, Taiwan 電話番号:886-2-8751-8888 ファックス番号:886-2-8751-3381 [sales@abit.com.tw](mailto:sales@abit.com.tw)

[market@abit.com.tw](mailto:market@abit.com.tw) [technical@abit.com.tw](mailto:technical@abit.com.tw) [http://www.abit.com.tw](http://www.abit.com.tw/)

- 7. RMA サービスについて。新しくソフトウェアやハードウェアを追加していないの に、今まで動いていたシステムが突然動かなくなった場合は、コンポーネントの 故障が考えられます。このような場合は、製品を購入されたリセラーにお問い合 わせください。RMA サービスを受けることができます。
- 8. 互換性に関する問題がある場合は ABIT へご一報ください。弊社に寄せられるさ まざまな質問の中でも ABIT が特に重視しているタイプの質問があります。互換 性に関する問題もその1つです。互換性がないために問題が発生していると思わ れる場合は、システムの構成内容、エラーの状態をできるだけ詳しくお書きくだ さい。その他のご質問につきましては、申し訳ございませんが直接お答えできな い場合があります。お客様がお知りになりたい情報は、インターネットニュース グループにポストされていることがありますので、定期的にニュースグループを お読みください。
- 9. 下記は、参考としてのチップセットベンダの Web サイトアドレスです。 HighPoint Technology Inc.WEB サイト:<http://www.highpoint-tech.com/> Intel WEB サイト: <http://www.intel.com/> Silicon Image WEB  $\forall \angle \vdash:\text{http://www.siimage.com/}$ SiS WEB サイト: <http://www.sis.com.tw/> VIA WEB サイト:<http://www.via.com.tw/>

# ありがとうございました。

# ABIT Computer Corporation

[http://www.abit.com.tw](http://www.abit.com.tw/)